## **User Manual**

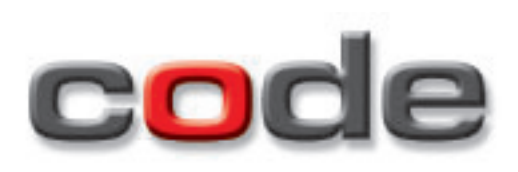

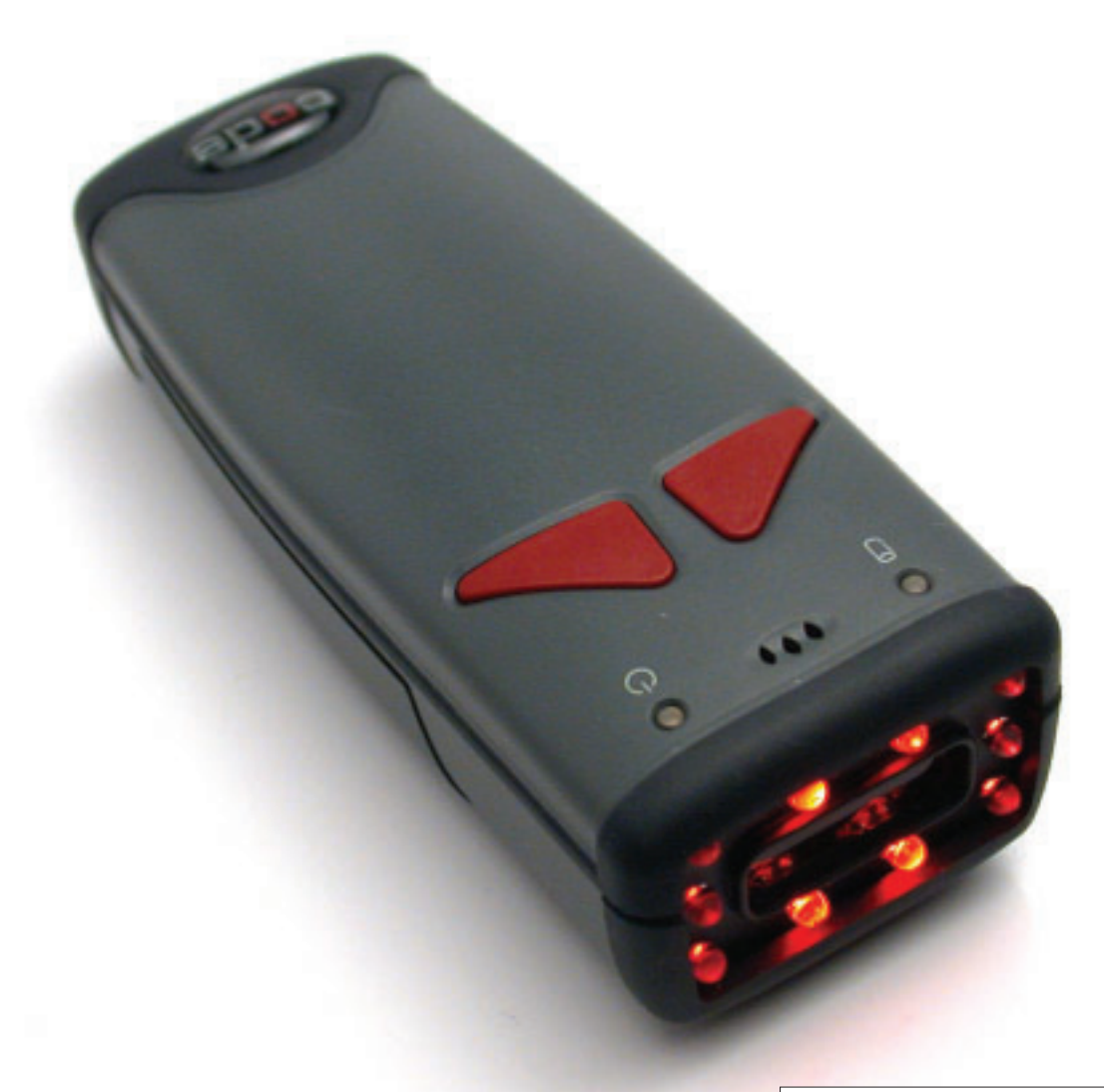

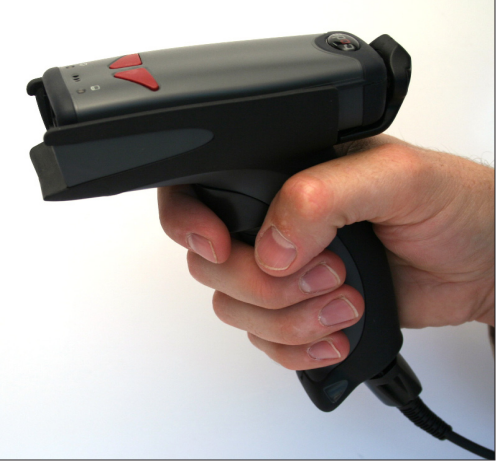

# Code Reader 2.0<sup>™</sup>

**Manual Version 13**

*This version of the manual supports firmware 3484 and all handle trigger optimization.* **Release Date:** 05/22/07

## **Statement of Agency Compliance**

The CR2 has been tested for compliance with FCC regulations and was found to be compliant with all applicable FCC Rules and Regulations.

**IMPORTANT NOTE:** To comply with FCC RF exposure compliance requirements, this device must not be co-located or operate in conjunction with any other antenna or transmitter.

**CAUTION:** Changes or modifications not expressly approved by the party responsible for compliance could void the user's authority to operate the equipment.

 $\epsilon$ 

The CR2 has been tested for compliance to CE standards and guidelines and was found to conform to applicable CE standards, specifically the EMC requirements EN 55024, ESD EN 61000-4-2, Radiated RF Immunity EN 61000-4-3, ENV 50204, EFT EN 61000-4-4, Conducted RF Immunity EN 61000-4-6, EN 55022, Class B Radiated Emissions, and Class B Conducted **Emissions** 

The CR2 can be set to use targeting lasers. The CR2's targeting laser emits Class 2M radiation outside of the product per IEC 60825-1. Class 2M Laser/LED product. Do not stare into beam or view directly with optical instruments.

The CR2 has been tested by an independent electromagnetic compatibility laboratory in accordance with the applicable specifications and instructions.

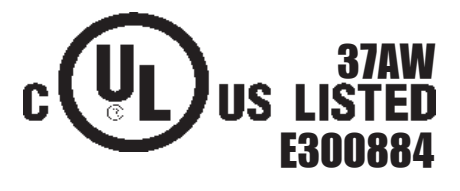

#### **Laser/LED Radiation**

Wavelength: <1mW Maximum Output: 650-700 nm Laser Pulse Duration: 0.977 mSec. LED Pulse Duration: 0.255 uSec.

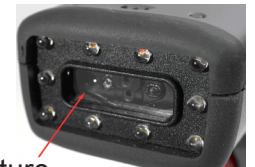

Laser aperature

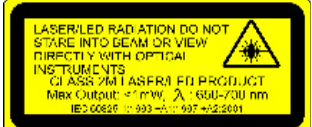

A Warning Label (see left) is located on the underside of the CR2 near the battery locking mechanism as pictured (see right).

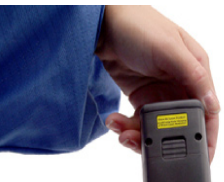

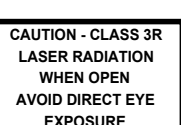

Enlarged for readability

Enlarged for readability

Code voids product warranty if the hard case has been opened or tampered with in any way. Opening the case may put the user at risk of laser radiation exposure (Class 3R). A second Warning Label (see left) is placed within the casing structure as pictured (see right).

Caution – Use of controls or adjustments, or performance of procedures other than those specified herein may result in hazardous radiation exposure.

In addition, a CB Test Certificate has been issued by the National Certification Board (NCB) indicating Code Reader 2.0 (CR2) meets all safety and quality standards in accordance to IEC 60950-1:2001, First Edition.

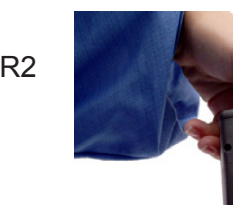

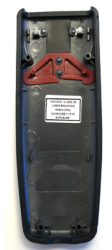

#### **Code Reader 2.0 User Manual**

Copyright © 2006 Code Corporation.

All Rights Reserved.

The software described in this manual may only be used in accordance with the terms of its license agreement.

No part of this publication may be reproduced in any form or by any means without written permission from Code Corporation. This includes electronic or mechanical means such as photocopying or recording in information storage and retrieval systems.

NO WARRANTY. This technical documentation is provided AS-IS. Further, the documentation does not represent a commitment on the part of Code Corporation. Code Corporation does not warrant that it is accurate, complete or error free. Any use of the technical documentation is at the risk of the user. Code Corporation reserves the right to make changes in specifications and other information contained in this document without prior notice, and the reader should in all cases consult Code Corporation to determine whether any such changes have been made. Code Corporation shall not be liable for technical or editorial errors or omissions contained herein; nor for incidental or consequential damages resulting from the furnishing, performance, or use of this material. Code Corporation does not assume any product liability arising out of or in connection with the application or use of any product or application described herein.

NO LICENSE. No license is granted, either by implication, estoppel, or otherwise under any intellectual property rights of Code Corporation. Any use of hardware, software and/or technology of Code Corporation is governed by its own agreement.

The following are trademarks or registered trademarks of Code Corporation:

CodeXML, Maker, QuickMaker, CodeXML Maker, CodeXML Maker Pro, CodeXML Router, CodeXML Client SDK, CodeXML Filter, HyperPage, CodeTrack, GoCard, GoWeb, ShortCode, GoCode, Code Router, QuickConnect Codes

All other product names mentioned in this manual may be trademarks of their respective companies and are hereby acknowledged.

The software and/or products of Code Corporation include inventions that are patented or that are the subject of patents pending. U.S. Patents: 6997387, 6619547, 6736320, 7014113, 6942152, 7036735, 7097099, 6957769

Code Corporation, 11814 S. Election Road, Suite 200, Draper, UT 84020

www.codecorp.com

## **Table of Contents**

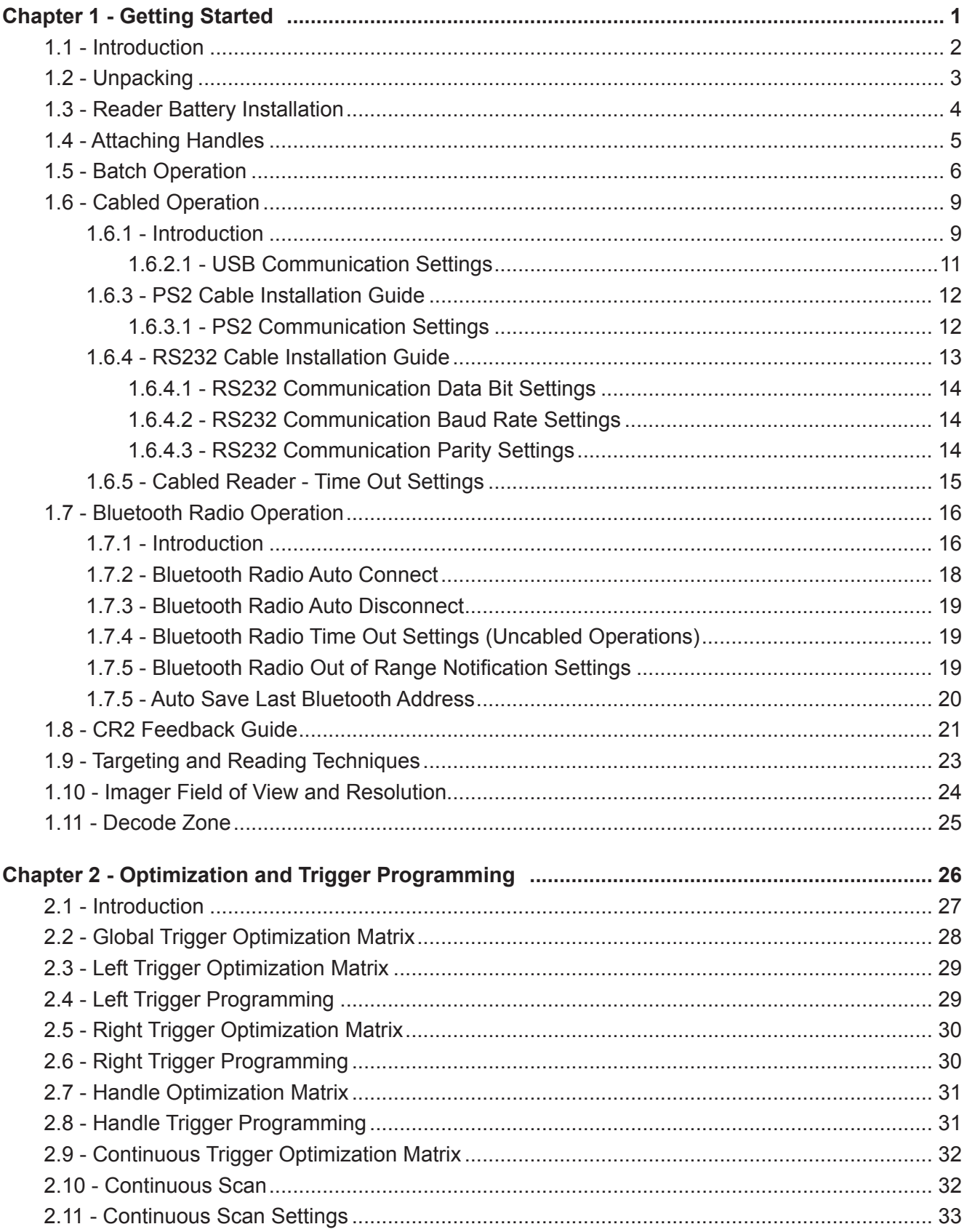

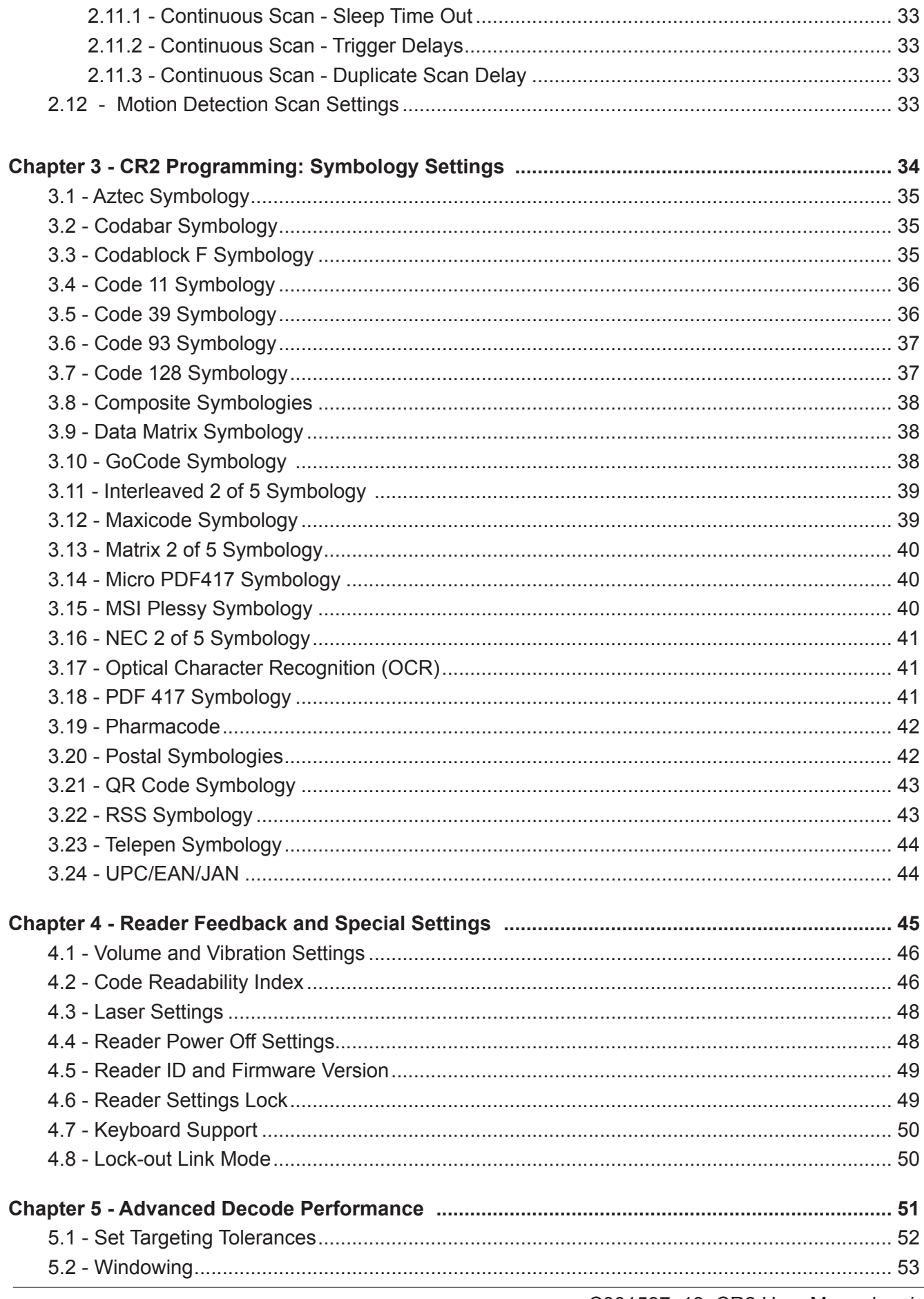

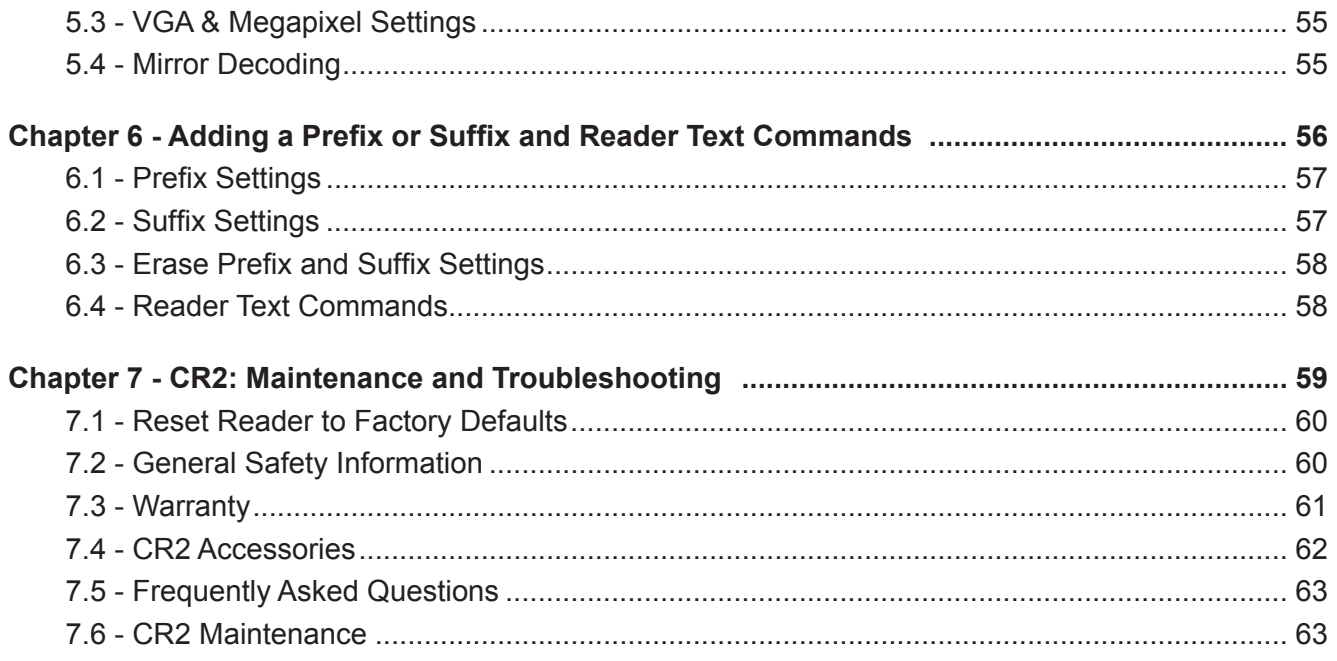

## **Chapter 1 - Getting Started**

## **1.1 - Introduction**

CR2 is a revolutionary bar code and 2-dimensional code reader. Developed to be the first universal reader, no other single device performs as many functions. With a cost of ownership far less than comparable systems, the CR2 incorporates a unique dual path optical system, a 1.3 million pixel CMOS sensor, and a 400 MHz processor. This combination has created a reading system that supports:

- **• High density matrix codes and larger low density linear codes**
- **• Superior working range**
- **• High-speed omni-directional decoding**
- **• Cordless and cabled interfaces**
- **• Unsurpassed data read rates**

The CR2 sets a new benchmark for size and weight. It is smaller and lighter than comparable systems yet can withstand multiple drops to concrete. It is the only product available in batch, cabled or wireless formats; handlheld, ruggedized cabled or battery handle usecase scenarios; and lanyard hook attachment or reader stand form factors. The cordless version utilizes the latest Bluetooth™ class 1 radio with a 300 foot operating range. The CR2 is rugged and lightweight and the cordless version will operate for more than a complete shift at the highest use rate. The CR2 performs more than 11,000 reads and transmits from a single battery charge. The CR2 will automatically discriminate between all major 2-D matrix and linear bar code symbologies and features a timestamp feature for logging data.

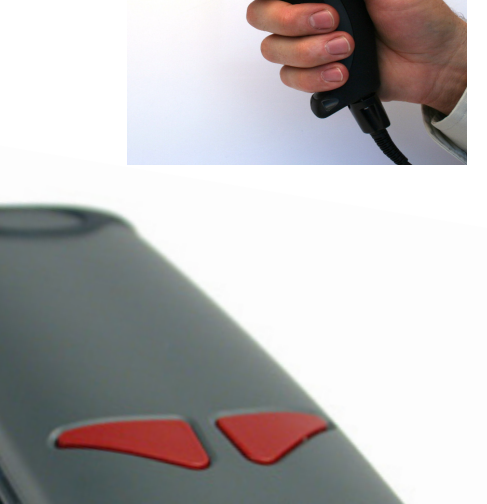

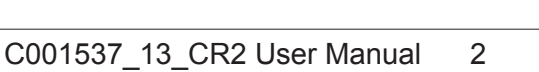

Whether you need a small, palm-held device or a traditional gun, CR2 was specifically developed so users may easily choose the device that best meets their needs. The CR2 is available in three basic configurations:

- 1. **CR2 Cabled** USB, RS232 or PS/2 interfaces
- 2. **CR2 Batch** Store and forward device with memory and long-life battery
- 3. **CR2 Cordless** Long life battery and Bluetooth radio

## **1.2 - Unpacking**

Remove the imager from its packing and inspect it for damage. If the scanner was damaged during shipping, please call Code at (801) 495-2200.

The standard CR2 unit is shipped with a USB cable interface. The unit also features a battery blank which must be installed when using the reader (except when attached to the H2, BH1 or BH2 handle).

Various accessories are available for the CR2.

- 4 cable options (USB 6ft., USB 12 ft., RS232 or PS/2)
- 1950 mAH long-life Lithium-Ion battery
- Class 1 Bluetooth radio with 300 foot operating range (shorter ranges available)
- Clip-on pistol grip handle
- Ruggedized Cabled Handle
- Battery Handle (in two battery sizes)
- External two-bay battery charger
- CodeXML Bluetooth modem
- Protective Elastomer Boot
- Protective Case Cover or Holster
- Power Supplies: US/Europe/SA/UK/Asia
- Reader Stand
- Lanyard Hook attachment option

Please keep your packing materials. The CR2 is shipped in an approved shipping container and should be used if you ever need to return your equipment for servicing.

## **1.3 - Reader Battery Installation**

#### *Attaching and Detaching the Lithium Ion Battery*

The CR2 has an option to include a 1950 mAH Lithium Ion battery. To install battery, make sure the battery is in the correct position (figure 1.22). Place the plastic tab of the battery into the reader (figure 1.23). Push the battery in and slide the locking mechanism down (figures 1.24 & 1.25)

#### *Charging the Lithium Ion Battery*

The battery automatically charges everytime a USB or Powered RS232 cable interface is attached to the unit and the host is powered up.

**Note:** The RS232 interface power adapter must be plugged into a wall socket for the unit to charge.

If you power-up the CR2 with a completely discharged battery it will take up to 10 minutes before the unit will become operational.

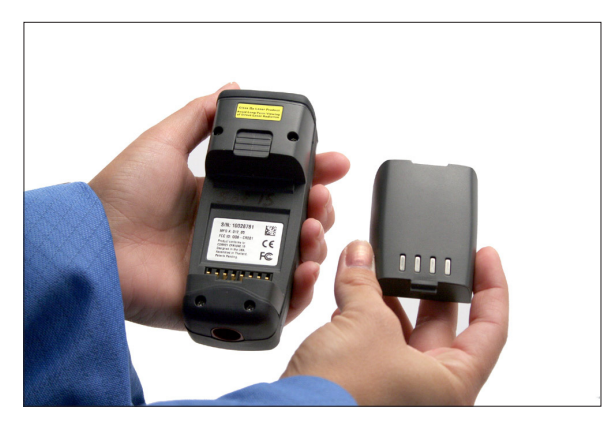

**Figure 1.22 Figure 1.23**

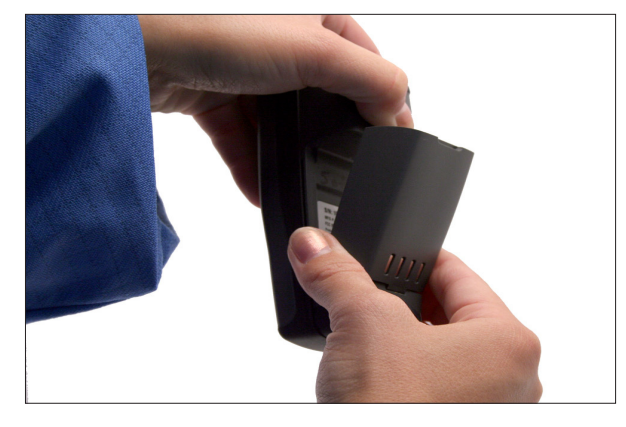

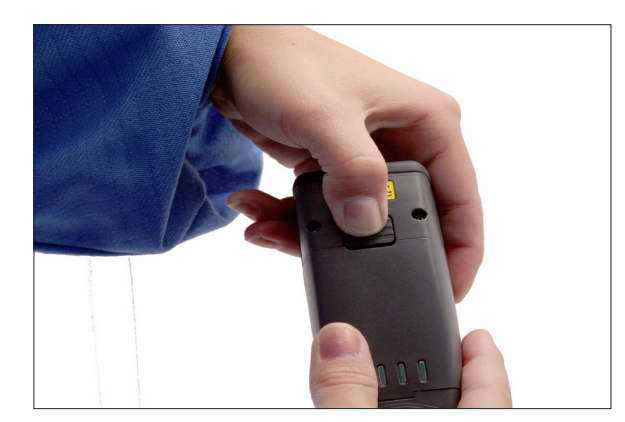

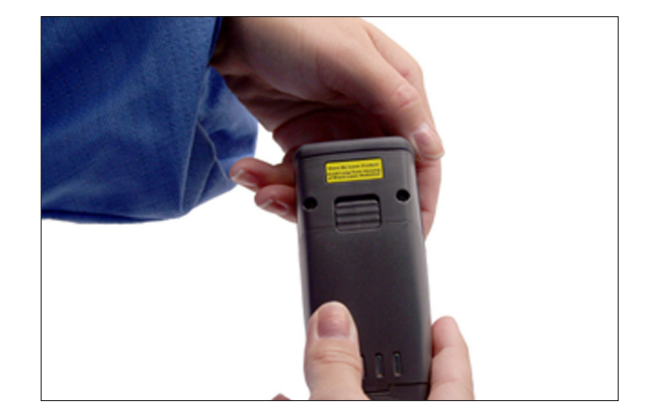

**Figure 1.24 Figure 1.25**

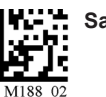

## **1.4 - Attaching Handles**

#### **H1 - Handle**

- 1. Place the CR2 in the cradle of the handle and slide the unit back (Figure 1.18). Be careful not to place fingerprints on the front glass when attaching handle.
- 2. Once the 8-pin DIN connector of the handle begins to enter the opening in the back of the unit, firmly press the unit back until the unit is flush against the handle (Figure 1.19).

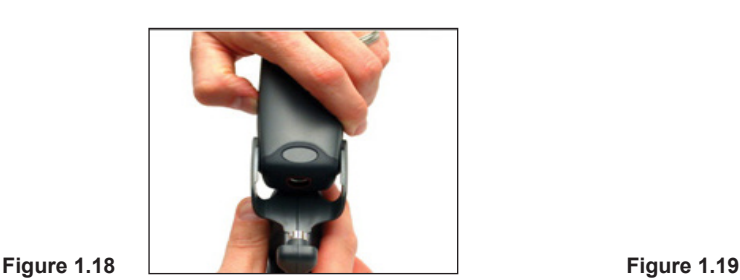

#### **H2 - Ruggedized Cabled Handle**

- 1. Make sure the reader has no battery or battery blank installed.
- 2. Insert the reader's 8-pin DIN connector into the flexable connector at the back of the H2 handle (Figure 1.20).
- 3. The reader 'snaps' onto the H2 handle utilizing the battery compartment.
- 4. The reader can be further secured to the handle with two threaded screws through the flexible connector and two more threaded screws on the underside of the reader and handle (Figure 1.21).

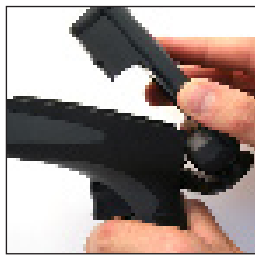

**Figure 1.20 Figure 1.21**

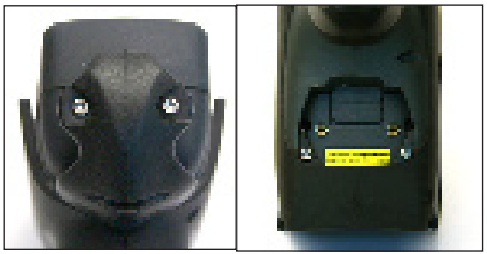

#### **BH1 or BH2 Battery Handle**

- 1. Make sure the reader has no battery or battery blank installed.
- 2. Insert the tab on the back of the BH1 or BH2 Handle into the reader's recessed slot typically utilized to secure the battery in place on the reader (Figure 1.22).
- 3. The reader 'snaps' to the handle utilizing the battery compartment (Figure 1.20 above). The reader will 'quick release' from the handle to accommodate quick and easy battery charging.
- 4. Optionally, the reader can be further secured to the handle with two threaded screws on the underside of the reader and handle (Figure 1.21 above left).

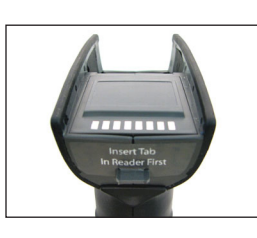

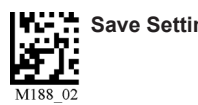

## **1.5 - Batch Operation**

The CR2 unit features a batch mode for applications requiring a portable reader. Batch mode allows a user to store scanned data to the reader's non-volatile memory. The user may transfer the data to a host computer when needed. To utilize batch functionality you will need to purchase the 1950 mAH Lithium Ion battery from a Code representative.

The CR2 may be programmed to operate in three different batch modes:

*1. Send & Buffer Mode (Default)* - In Send and Buffer Mode, the CR2 unit will automatically detect when the USB or RS232 cable is detached, or the Bluetooth® radio is out of range, and will switch into batch mode (see note in Section 1.5.4) and buffer the data in non-volatile memory. When the reader is reconnected to your host computer, or when the Bluetooth Radio is back in range, the reader will auto transfer the buffered data. Once transferred, the data is automatically erased from the reader's memory.

 **Note:** Once a unit is reattached to a cable or enters within radio range, any data scanned WILL NOT be saved to the non-volatile memory. For RS232, a power supply connection is used to detect when a reader is attached to a host computer.

- *2. Log Only Mode -* In Log Only Mode, the reader will only store data into non-volatile memory. You can only retrieve the data by scanning the Transfer All Stored Data in Memory code (see explanation next page). Once the reader's memory has been transferred to a host computer, all of the data will still reside in memory. A user must scan the Delete Scanned Data from Memory code to clear memory.
- *3. Send & Log Mode -* In Send and Log Mode the reader will save a copy in non-volatile memory as well as send the data if the reader is connected. The data can be retrieved by scanning the Transfer All Stored Data in Memory code or the Transfer Only Unsent Data in Memory code (see explanations next page). Once the reader's memory has been transferred to a host computer, all of the data will still reside in memory. A user must scan the Delete Scanned Data from Memory code to clear memory.

 **Note:** The reader can be defined as connected if:

- 1) The Bluetooth radio is in range;
- 2) The USB cable is attached to a host and the reader is enumerated;
- 3) The reader is in RS232 Cabled No Power mode; or
- 4) The RS232 cable is attached to host with power supply and the reader is in RS232 Batch-Cable Detect (Default) mode.

The CR2's dedicated batch memory is a minimum of 1MB. To determine the number of reads that may be stored, divide the average bytes of a scan into the total minimum memory.

#### **Feedback**

After a successful decode in batch mode, the unit will beep once and the memory LED will flash either red or amber depending on memory level, and every 15 seconds the battery LED will flash green, amber or red depending on the battery level. This feedback behavior is accurate when a reader is cabled or uncabled. For more information on CR2 feedback see table in Section 1.8.

#### **Transferring and Deleting Data**

There are three different codes to transfer and delete data in memory.

- *1. Transfer All Data in Memory*This code will send all data in memory everytime the code is scanned.
- *2. Transfer Only Unsent Data in Memory*This code will send only the data in memory that hasn't already been sent when the code is scanned (ONLY works in Send & Buffer and Send & Log modes).
- *3. Delete Scanned Data from Memory*Scanning this code will erase all data in the reader's non-volatile memory.

#### **Auto Transfer Buffer Memory**

By default, when reconnected, the CR2 will automatically transfer any data in memory once a connection to a host is established. If your application is not ready, the reader will send the data anyway and the data could be lost. If you do not wish for the reader to immediately send data upon connection, please scan the Disable Auto Transfer Buffer Memory code (see next page).

#### **Send & Buffer Mode (Default) Log Only Mode**

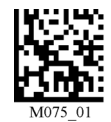

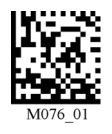

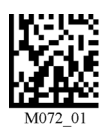

**Send & Log Mode Transfer All Data in Memory** 

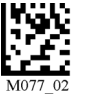

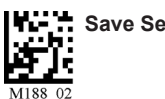

#### **Transfer Only Unsent Data in Memory Transfer Scanned Data from Memory**

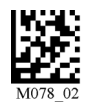

**Note:** Not applicable in "Log Only Mode" use "Transfer All Data In Memory."

#### **Enable Auto Transfer Buffer Memory (Default) Disable Auto Transfer Buffer Memory**

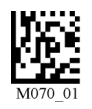

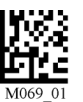

#### **RS232 Considerations**

In RS-233 Cabled-No Power mode, the CR2 will behave as if it is always connected even though the serial cable is disconnected or the power adapter is unplugged. Data scanned will be sent, regardless of connection status. Data scanned in Cabled-No Power mode will be lost if the CR2 is not connected to the serial cable - it will not buffer the data, unless Send & Log or Log Only mode has been enabled.

In RS232 Batch-Cable Detect (Default) mode, the CR2 will detect if it is connected to a powered serial cable, if it is , it will then send the data. If a powered serial cable is not connected or if the power adapter is not connected to the serial cable, the CR2 will buffer the data. When the CR2 is then connected to a powered serial cable, the data will automatically upload.

**IMPORTANT NOTE:** If you are in RS232 Batch-Cable Detect mode, when you place a unit in a charger the reader will behave as if it is being cabled, and download the data. THE DATA WILL BE ERASED FROM MEMORY. To disable this feature, scan the Log Only mode code.

#### **RS232 Batch-Cable Detect (Default) RS232 Cabled-No Power**

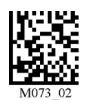

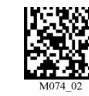

## **1.6 - Cabled Operation**

#### **1.6.1 - Introduction**

The CR2 is available with USB, RS232 and PS2 cables. All of the cables are connected to the CR2 with a 8-pin DIN connector. Different cables may be required for different hosts.

**Hand Held CR2 -** To install a cable on the standard palm-held unit, correctly line up the 8-pin DIN connector into back end of the unit. The arrows on the connector should be facing down (Figure 1.2). When they are lined up, firmly push the cable in. The cable has a locking mechanism that will firmly hold the cable in place (Figure 1.3). To detach the cable from the reader, **YOU MUST** grip the plastic on the 8-pin din (Figure 1.4) and pull back to disengage the connector.

**CR2 with Handle -** If you purchased one of Code's cabled handle accessories, the 8-pin DIN connector is on the bottom of the handle (Figure 1.4). Insert the 8-pin connector and firmly push the cable into the handle. The cable has a locking mechanism that will firmly hold the cable in place. To detach the cable from the reader, **YOU MUST** grip the plastic on the 8-pin DIN (Figure 1.5) and pull back to disengage the connector.

When using the H2 ruggedized handle, an extra clip is available to attach the cable to the handle with two threaded screws (Figure 1.6).

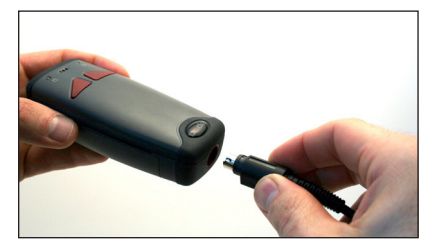

**Figure 1.2 Figure 1.3**

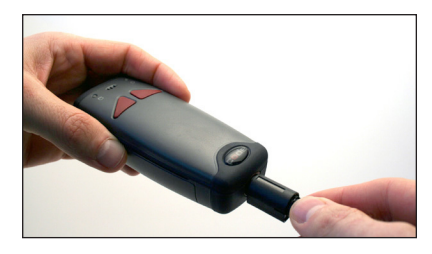

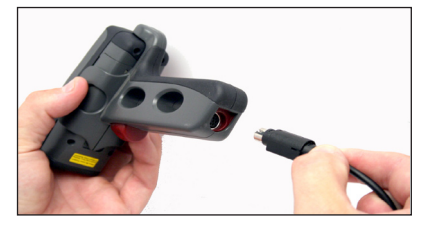

**Figure 1.4**

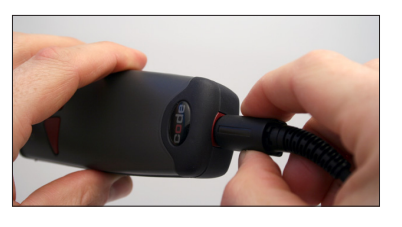

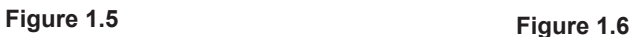

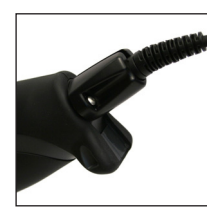

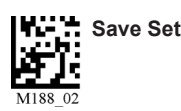

#### **1.6.2 - USB Cable Installation Guide**

To connect the CR2 to your host computer via USB interface:

- 1. Make sure the USB cable is sufficiently attached to your CR2 unit (Figure 1.7).
- 2. You **DO NOT** need to power off your host computer (Figure 1.8). The CR2 with USB interface can be plugged into any host while the computer is powered up.
- 3. Connect the USB interface cable to the host (Figure 1.9). If you are unsure of the proper location to connect the USB cable please consult the manual of your host computer.
- 4. The USB interface does not require additional power supply. If you are using 1950 mAH battery for batch mode, the CR2 will automatically recharge the battery whenever the unit is attached to a host that is powered up.
- 5. The CR2 will power on automatically.
- 6. Scan the USB Keyboard Mode code then the Save Setting code to configure reader:

#### USB Keyboard Mode **Save Settings Save Settings**

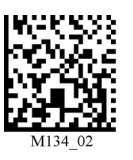

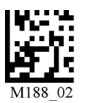

7. Your CR2 Reader should be ready for use. Open the application on your host computer to which you wish to send data and begin scanning.

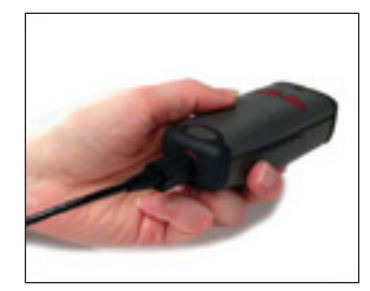

**Figure 1.7 Figure 1.8 Figure 1.9**

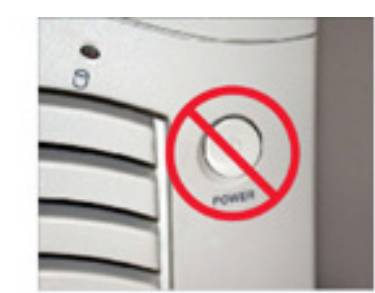

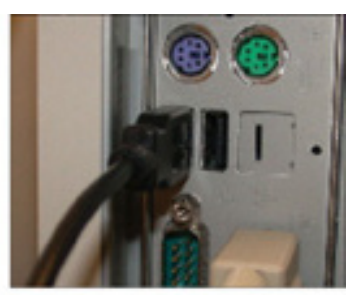

#### **1.6.2.1 - USB Communication Settings**

**USB Keyboard Mode** - Data is sent from the Reader and interpreted by the host just as if a US keyboard was being used to enter data.

**USB Downloader** - This mode is used when downloading firmware.

**USB Native Two Way Mode** - This mode is utilized when there is a need for error-corrected communication between the CR2 and an application through the USB port.

**USB Virtual COM 1 Way Mode** - This mode allows a USB-cabled CR2 to function as a virtual COM port. To use the CR2 in this mode, download the driver at www.codecorp.com/downloads.html.

**USB HID POS (Terminal ID 131) -** This mode allows a USB-cabled CR2 to communicate as a USB HID POS (Terminal ID 131) device.

Scan the following codes to set the appropriate USB communication setting:

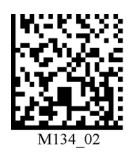

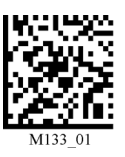

### **USB Keyboard USB Downloader USB Native Two Way Mode**

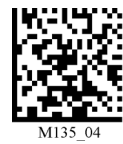

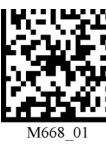

*You must first install the virtual com port driver before utilizing this mode.* 

#### **USB Virtual COM 1 Way Mode Reset to USB Factory Defaults USB HID POS (Terminal ID 131)**

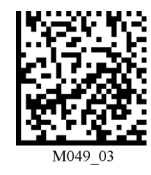

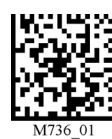

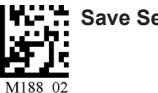

### **1.6.3 - PS2 Cable Installation Guide**

- 1. Power off the host computer.
- 2. Attach the end of the PS2 cable with the single connector  $\begin{pmatrix} 1 \\ 1 \end{pmatrix}$  to the CR2.
- 3. Detach your keyboard from the host and connect the appropriate connector to the PS2 cable **B** .
- 4. Connect the other connector to host computer into keyboard port **C** . Power on the host computer. The CR2 is powered by the PS2 port and does not require a power supply.

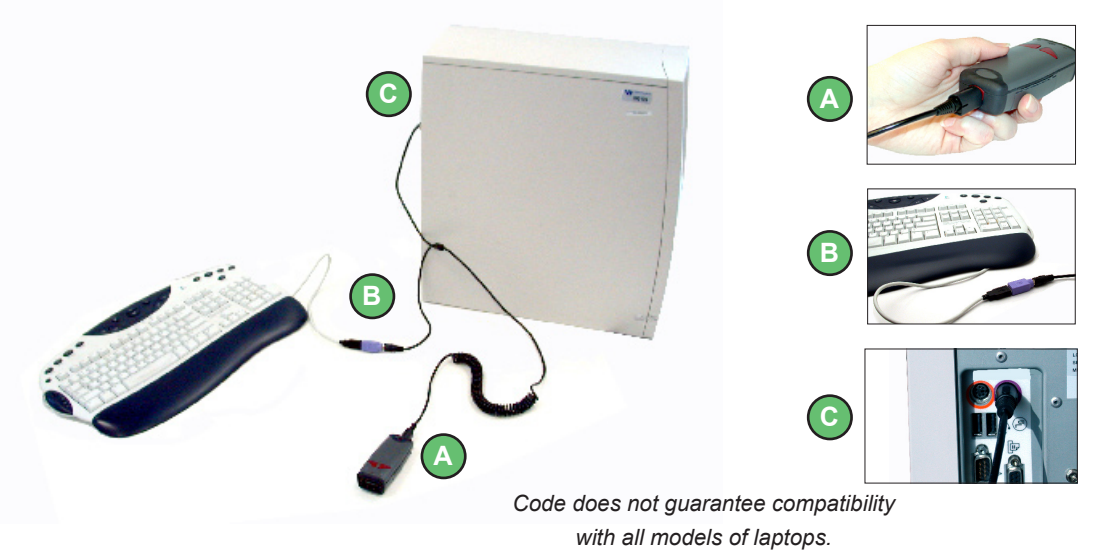

- 5. Set the CR2 to PS2 mode by scanning the PS2 Mode code below.
- 6. Scan the Save Settings code.
- 7. Your CR2 Reader is now ready. Open the appropriate application and begin scanning data.

**Upgrade Note:** CR2012 can only be upgraded using either RS-232 or USB cable. **WARNING:** Using PS2 in conjunction with Batch or Bluetooth Radio mode is not recommended. You may need to disconnect the CR2 and the keyboard which may result in the host computer freezing.

*Code does not guarantee compatibility with all models of laptops.*

#### **1.6.3.1 - PS2 Communication Settings**

Scan the following codes to set the reader to the PS2 communication setting:

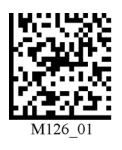

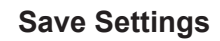

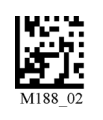

#### PS2 Mode Save Settings Reset to PS2 Factory Defaults

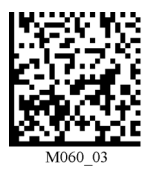

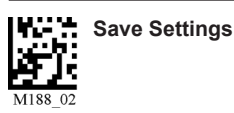

#### **1.6.4 - RS232 Cable Installation Guide**

To connect the CR2 to your host computer via RS232 interface:

- 1. Make sure the RS232 cable is sufficiently attached to your unit (Figure 1.8).
- 2. Connect the RS232 interface cable to your host computer (Figure 1.9). If you are unsure of the proper location to connect the RS232 cable please consult the manual of your host computer.
- 3. The RS232 interface can be purchased with a power supply. Plug the power supply adapter into the RS232 interface cable (Figure 1.10) and then plug the power adapter into a wall socket (Figure 1.11). The RS232 interface does not require additional power. However, if you are using the RS232 interface and utilizing Batch functionality, please read the Important Note in batch section. If you are using the 1950 mAH battery for batch mode, the CR2 will recharge the battery whenever the unit is attached to a RS232 cable that is plugged into a wall socket.

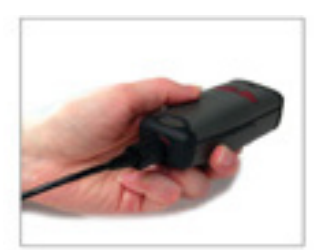

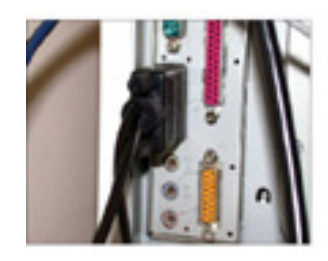

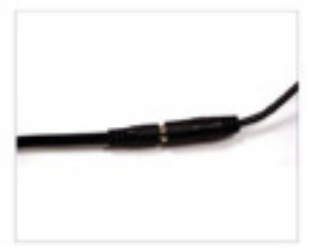

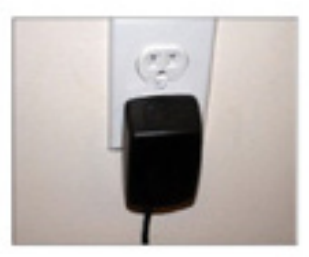

**Figure 1.8 Figure 1.9 Figure 1.10 Figure 1.11**

- 4. The CR2 will power on automatically.
- 5. Scan the RS232 One Way Mode code then the Save Settings code to configure reader:

#### **RS232 One Way Mode Save Settings**

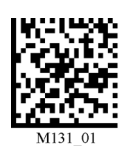

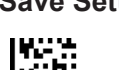

**RS232 Factory Default Settings Mode:** RS232 One Way Mode **Baud Rate:** 57600 **Stop Bits:** 2 **Data Bits:** 8 **Parity:** None

6. Your CR2 Reader should be ready for use. Open the application on your host computer that will receive scanned data and begin scanning.

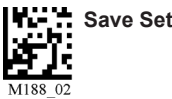

### **1.6.4.1 - RS232 Communication Data Bit Settings**

Scan the following codes to set the appropriate data bit:

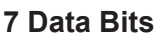

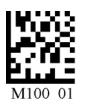

**7 Data Bits 8 Data Bits (Default)**

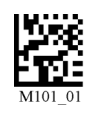

### **1.6.4.2 - RS232 Communication Baud Rate Settings**

Scan the following codes to set the appropriate baud rate:

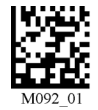

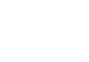

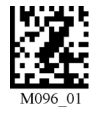

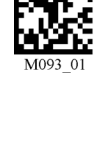

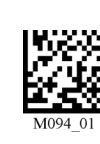

**1200 2400 4800 9600**

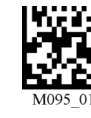

**19200 38400 57600 (Default) 115200**

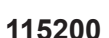

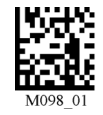

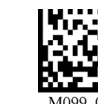

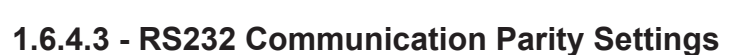

Scan the following codes to set parity:

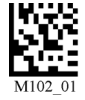

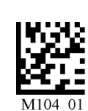

Even **CODD** Odd **None** (Default)

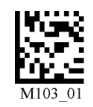

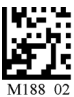

### **1.6.5 - Cabled Reader - Time Out Settings**

Scan one of the codes below to set the amount of time a cabled CR2 will be enumerated before entering sleep mode in order to more quickly charge the battery:

**Note:** These settings will only work in versions 2098 and above.

**Cabled Reader Time Out: 2 hours Cabled Reader Time Out: Never (Default)**

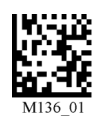

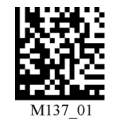

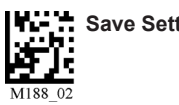

## **1.7 - Bluetooth Radio Operation**

### **1.7.1 - Introduction**

Wireless CR2 units features a Bluetooth® wireless radio. The radio allows for point-to-point wireless communication with other Bluetooth devices that support serial port protocol (SPP). The following guide will give you general instructions on connecting your CR2 to a desktop or laptop computer with a Bluetooth radio.

#### *Connecting With A QuickConnect Code*

The easiest way to connect to a Bluetooth device is to visit the Code website and create a *QuickConnect Code* that is specific to your device (Figure 1.12). This code will link your CR2 directly to the desired Bluetooth device. To create a *QuickConnect Code,* you will need to know the Bluetooth address (often referred to as the BD\_ADDR) of that device. You can usually find the 12-character Bluetooth address somewhere on the device near the device's serial number (see Figure 1.13).

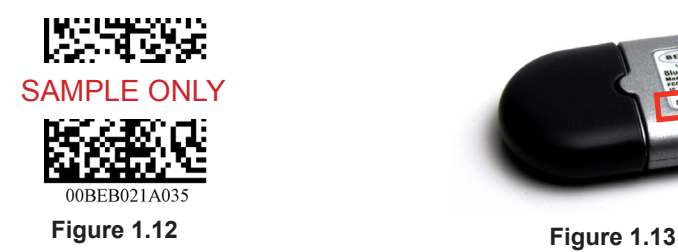

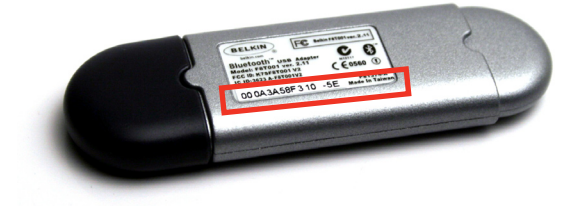

If you purchased a CodeXML Bluetooth Modem or a Belkin® Bluetooth adapter from Code or from an authorized distributor, a QuickConnect Code was included. If you bought a Bluetooth adapter separately and wish to create a QuickConnect Code, please visit Code web site at:

### **http://www.codecorp.com/support/bdaddr.php.**

**Important Note:** While installing the Bluetooth Configuration Manager software that was included with your Bluetooth adapter, make sure to note the Communication Port number the software assigned for the adapter (e.g. COM 10). This is the COM Port your CR2 will connect through.

To connect your reader, scan the Reset to Factory Defaults below then the *QuickConnect Code* and your CR2 will automatically connect. You should also scan the Save Settings code if you want to save these settings. (**Note:** If the CR2 unit powers off without scanning the Save Settings code, you will lose your settings).

#### Reset to RF Factory Defaults **CONCONNET CONNOCONTERY** Save Settings

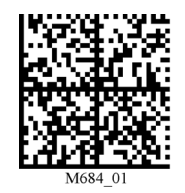

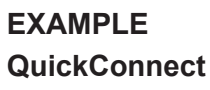

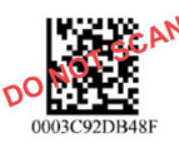

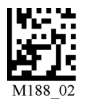

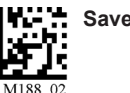

#### *Radio Range and Transferring Data*

The CR2 radio is a Class 1 device. If connected to another Class 1 device the unit has roughly a 300 foot line of sight operating range. If connecting to a Class 2 or Class 3 device, the operating range may drop to match the lower range. Once a unit is connected, the application software on the host must be open to receive data.

When the CR2 detects the radio is out of range, the CR2 will store data on the reader's non-volatile memory. The reader will continue to try and send data until radio is back in range. Once the data is sent the data will be erased from the unit's memory. The reader will continue to try and connect until it has reached the programmable radio time out setting.

The CR2 Bluetooth protocol allows for two (2) forms of communication:

- 1. **One Way Mode** Communication between the reader and host that does not require host acknowledgement. One Way mode is only recommended when connecting to a device well within its specified range or if connecting to a device without an operating system (e.g., printer). There are two settings in this mode:
	- Max Range (Default) Greater range but data reliability is lower
	- Max Reliability Limits range but reliability is improved

**RF One Way Mode (Max Range) RF One Way Mode (Max Reliability)**

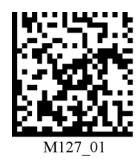

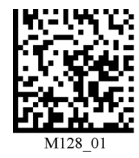

**Note:** One Way Mode doesn't guarantee data integrity and you may have data loss when operating in the fringes of radio range or in the presence of radio interference.

2. **RF Two Way Mode** - This mode allows for two way communication between the host and reader. This mode requires the implementation of software on the host PC.\* The reader receives confirmation via packet protocol verification and is 100% reliable. Data will be automatically retransmitted if necessary.

#### **RF Two Way Mode**

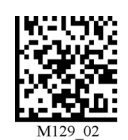

**\* Note:** You will need to install application software that supports packet communication to operate in RF Two Way Mode. Code offers the CodeXML Bluetooth Modem and a Windows or Pocket PC version of software called CodeXML Router - Bluetooth Edition (BE) that provides for end-to-end Bluetooth handshakes that eliminate out-of-range data loss. CodeXML Router - BE also offers Bluetooth to keyboard wedge communication for applications that require keyboard port input.

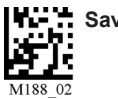

#### *Save Settings*

Scan the code below to make the RF settings permanent on the reader:

#### **Save Settings**

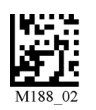

#### *Disconnecting from the Device*

You may force disconnection by reading the disconnect code below (The CR2 may not appear disconnected in the slave Bluetooth connection manager for  $10 - 15$  seconds after the command is issued). The CR2 will also disconnect after 90 seconds of inactivity (**Note:** You may change the radio time out setting; however, it may reduce battery life. See Section 1.7.4.)

#### **Bluetooth Disconnect**

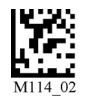

#### *Reconnecting to the Device*

If the device is saved in RF mode, and has a saved connection, it will automatically reconnect when:

- 1. CR2 is powered up
- 2. CR2 wakes from sleep mode
- 3. CR2 reads another code

**Note:** To set up more than one device, please consult Appendix F: "QuickConnect Codes"

#### **1.7.2 - Bluetooth Radio Auto Connect**

**Auto Connect:** After coming out of sleep mode or after powering up, the CR2 tries to auto connect with the last Bluetooth radio with which it was connected. You may always connect by scanning a QuickConnect code.

Scan the following codes to enable or disable Auto Connect feature for the Bluetooth radio:

#### **Bluetooth Radio Auto Connect On (Default) Bluetooth Radio Auto Connect Off**

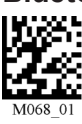

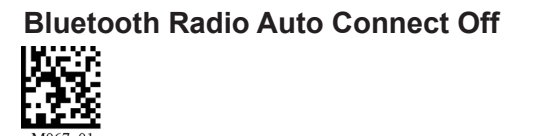

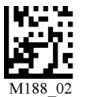

#### **1.7.3 - Bluetooth Radio Auto Disconnect**

**Auto Disconnect:** This feature is used when multiple CR2 units are connecting to the same Bluetooth Radio. By enabling Auto Disconnect the CR2 radio disconnects after each data transmission, allowing other radios to connect.

Scan the following codes to enable or disable Auto Disconnect feature for the Bluetooth radio:

**Bluetooth Radio Auto Disconnect On Bluetooth Radio Auto Disconnect Off (Default)**

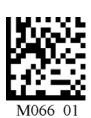

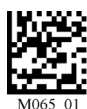

**Note:** You should also set auto connect to 'On' if setting auto disconnect is 'On', otherwise you would have to scan a quick connect code everytime you wish to transfer data.

### **1.7.4 - Bluetooth Radio Time Out Settings (Uncabled Operations)**

Scan the following codes to set the period of time before the Bluetooth Radio will go into sleep mode due to inactivity:

**Note:** Increasing the time before the unit will time out, will decrease battery life.

**Note:** If the unit has power (cabled unit or cable with power supply combination), it will disconnect based on cable time-out settings.

**90 Seconds (Default) 5 Minutes 10 Minutes**

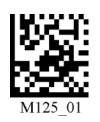

**15 Minutes 30 Minutes 1 Hour 2 Hours**

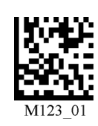

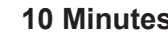

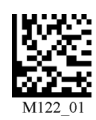

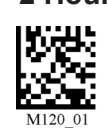

### **1.7.5 - Bluetooth Radio Out of Range Notification Settings**

Scan the following codes to enable a beep or vibrate notification when the radio goes out of range:

**Bluetooth - Out of Range Beep: On Bluetooth - Out of Range Notify with Vibrate: On**

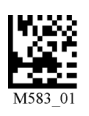

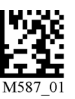

**Bluetooth - Out of Range Vibrate & Beep: On Bluetooth - Out of Range Vibrate and/or Beep: Off (Default)**

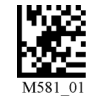

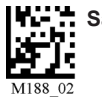

#### **1.7.6 - Auto Save Last Bluetooth Address**

If the reader is saved in the proper RF communication mode, enabling this setting will allow the reader to automatically save teh last device to which it was connected, removing the need to scan the save setting after scanning the QuickConnect code.

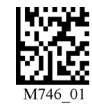

**Enable Auto Save Constraining Constraining Constraining Disable Auto Save (Default)** 

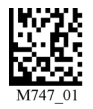

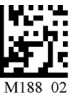

## **1.8 - CR2 Feedback Guide**

The CR2 features two (2) LED's on the front of the unit. These LED's give feedback based on various funcitons of the CR2 unit. Each LED has a small icon just underneath it that represents the following:

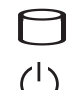

**Battery or Power Icon Memory / Connection Icon**

The CR2 unit will automatically flash battery or power status every 15 seconds. Each LED can show three (3) colors; Green, Amber, or Red. The colors will vary depending on the message the unit is sending.

- **Green** = 50% 100% capacity of battery
- **Amber** = 20% 50% capacity of battery or 10% 99% of memory available
- **Red** = 0% 20% capacity of battery or no memory available

The CR2 also emits beeps or vibrates for user feedback. Please follow the table below to better understand your unit's feedback.

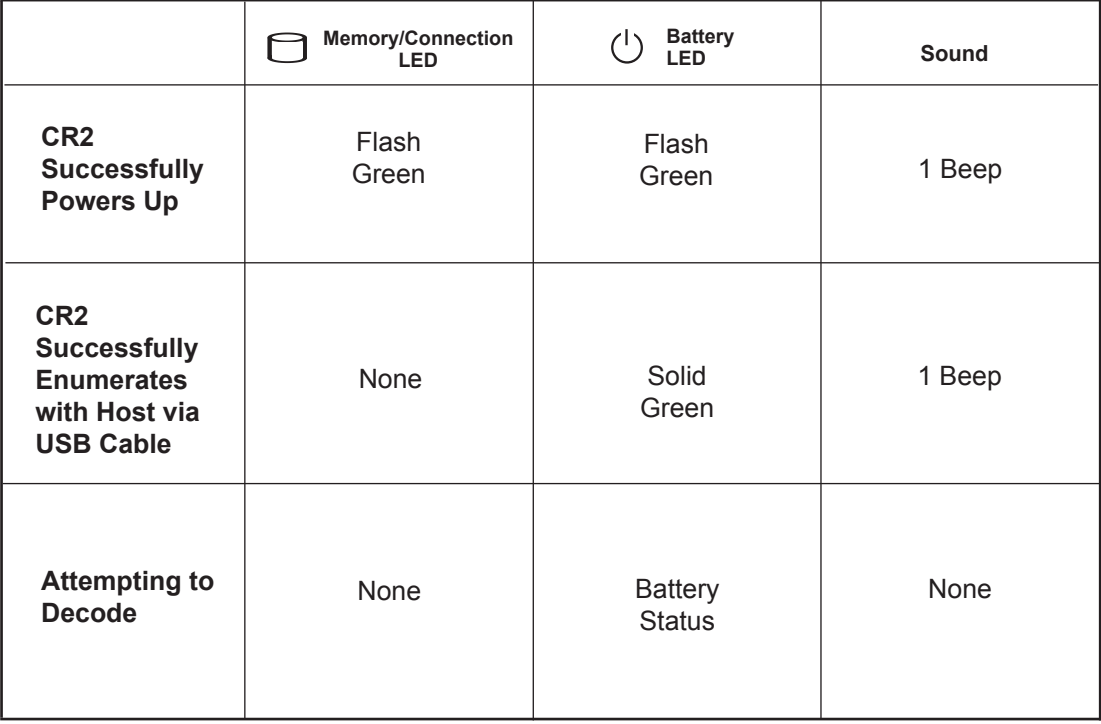

### **Normal Operation Feedback**

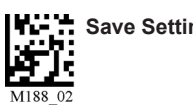

### **Normal Operation Feedback (con't)**

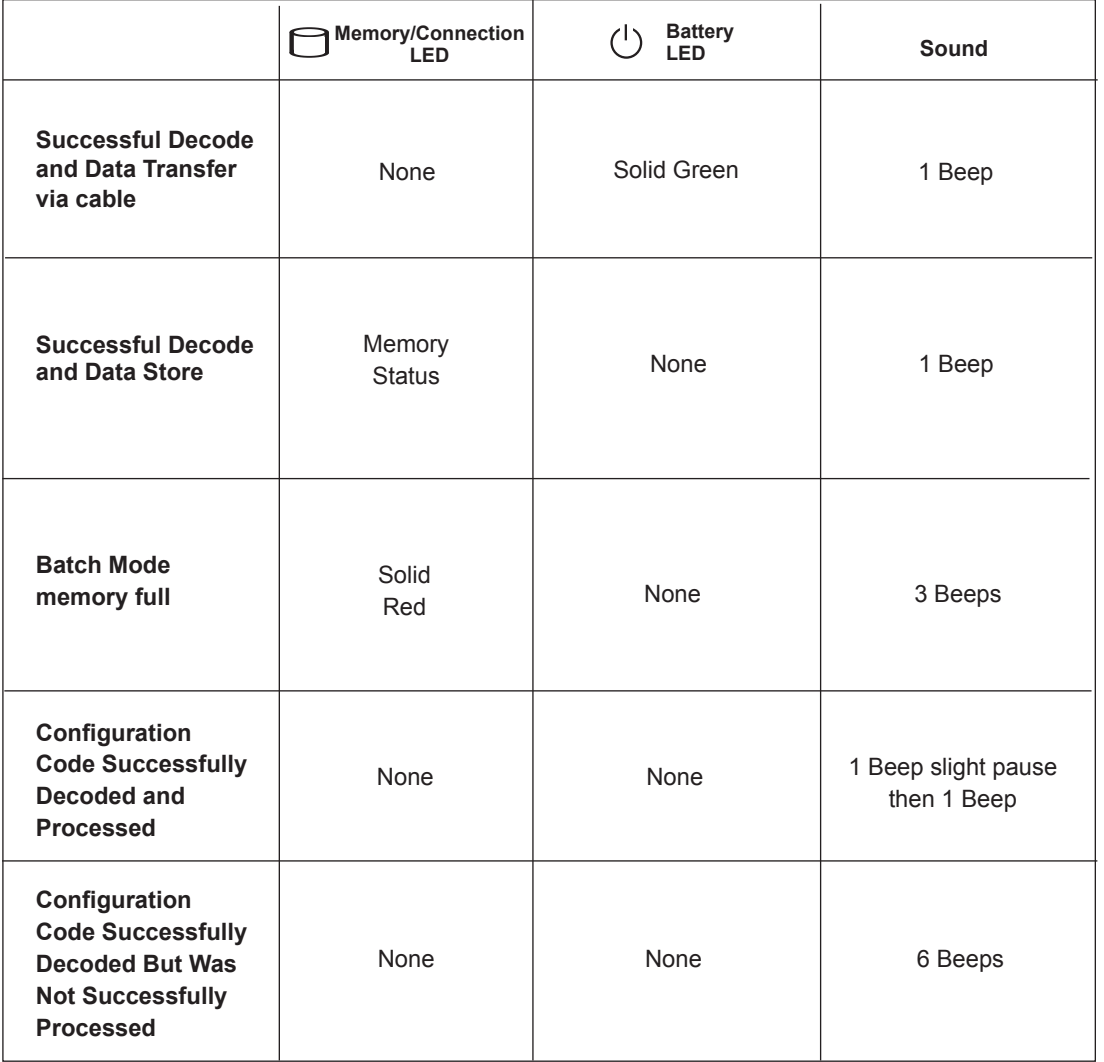

### **Bluetooth Radio Feedback**

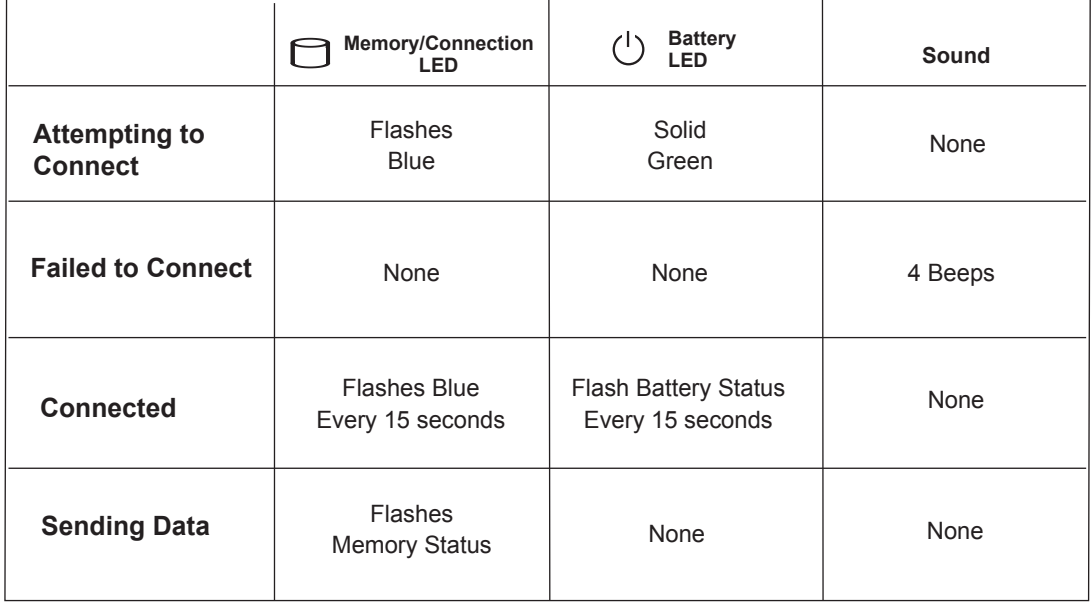

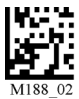

## **1.9 - Targeting and Reading Techniques**

The CR2 utilizes digital camera technology to take a picture of a symbol. Once an image is captured, the CR2 utilizes advanced decoding algorithms to extract data from the captured image.

The CR2 is available as a palm-held unit or users may purchase a handle (available in various types).

The palm held unit features left and right triggers. These triggers may be programmed to perform various features. The reader is shipped with the left trigger and right trigger functioning as a decode symbol command.

Each handle has a trigger on the grip. The two triggers on the top of the unit also work when the handle is attached.

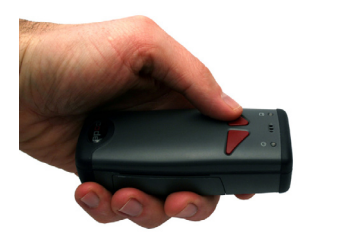

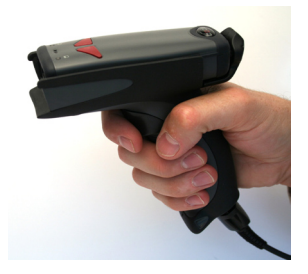

*To read a symbol with the CR2:*

1. The CR2 features omnidirectional decoding. Center the symbol in any orientation within the laser dot aiming pattern (Figure 1.14).

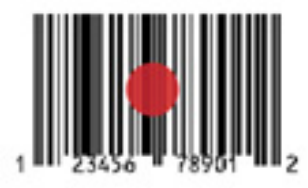

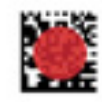

**Figure 1.14**

**Note:** The CR2 can read a symbol that is not centered; however the CR2 performs best when a code is centered. If two (2) bar codes are within the imager's decode zone, the CR2 will decode the symbol closest to the center of the aiming dot.

2. The CR2 was developed to decode both very small 2-dimensional symbols and larger 1-dimensional symbols. The unit has an innovative dual field decode zone. The CR2 **DECODES BOTH ZONES SIMULTANEOUSLY**. The unit has a lens focused on a near-field for smaller codes (optimal focal point is 4 inches) and one lens focused on a far-field for larger codes (optimal focal point 9 inches). To read smaller symbols move the CR2 closer to the symbol. To read larger symbols move the unit farther away from the symbol. The entire CR2 decode zone varies between two (2") and twenty (20+") or more inches.

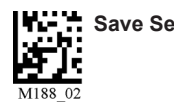

- 3. Hold the CR2 still **DO NOT SWIPE OR MOVE THE READER.** Press the trigger until the CR2 beeps, indicating the code has been successfully decoded.
- 4. The reader may be optimized to your specific environment by scanning codes in Chapter 2.

## **1.10 - Imager Field of View and Resolution**

The CR2's dual field optical system may be modified based on your scanning environment. The CR2's megapixel imager may be set to the following three modes:

*DOT Mode (Dynamic Optimization Technology)*: DOT dynamically changes the resolution mode of the reader between VGA and SXGA. DOT adapts the resolution based on varying environmental criteria and types of symbologies being scanned. This mode works best if you are working with multiple types of symbologies of varying sizes.

**Note:** If you are scanning mostly medium to low density codes, you may want to choose VGA. If you are scanning high density codes, SXGA may be the better choice. It is recommended to experiment with all three modes to determine the best reading performance for your application.

*SXGA Mode (Default Mode):* In standard SXGA mode (default), the 1.3 Million Pixel imager is divided into near field and far field decode zones. In each zone the resolution is 1024 x 640 pixels (see Figure 1.15). In this mode of operation the reader utilizes the highest resolution creating the widest working range on bar code and 2-dimensional symbols of all densities. The trade-off is the amount of time the reader spends processing the image. This time can be reduced by optimization functions:

If only the near field is used (small symbols), the far field image can be ignored. If only the far field is used (large symbols), the near field can be ignored. Further optimization may be obtained by "windowing" the field to a smaller area. Each focal area may be narrowed by enabling the windowing feature found in section 5.2.

*VGA Mode:*In VGA mode, the 1.3 Million Pixels are sampled on a 4-to-1 basis. This greatly reduces the amount of time necessary for the transfer of the image to the CPU and the resulting processing time (Figure 1.16). The trade-off for this increased speed is a reduction in resolution and working range.

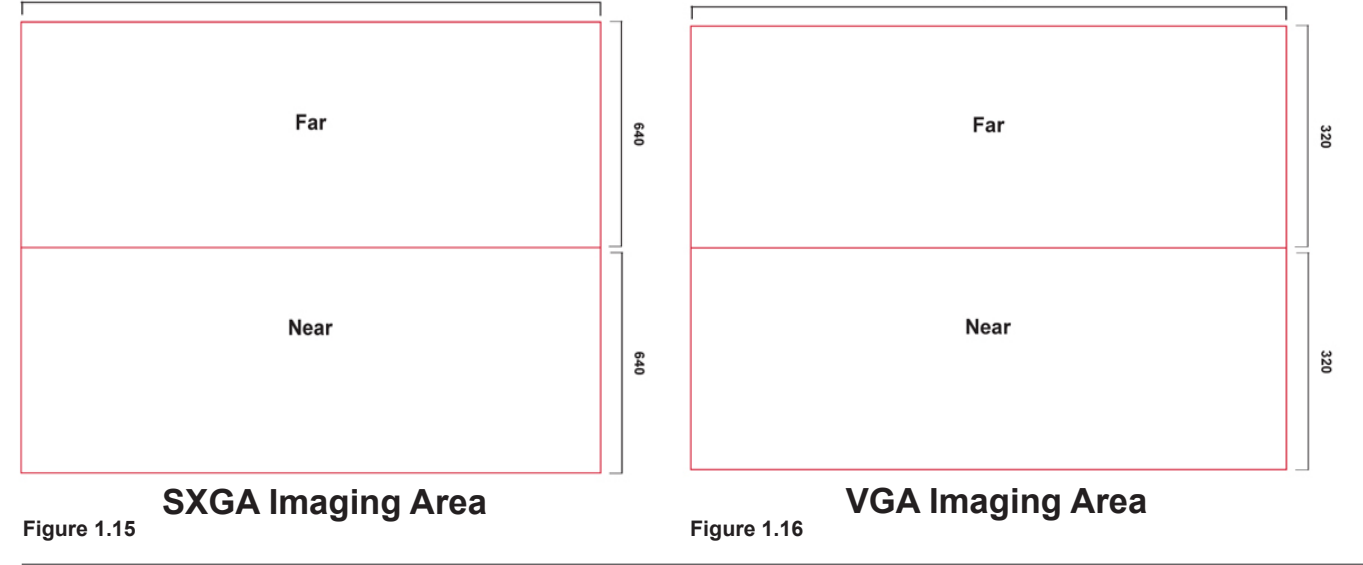

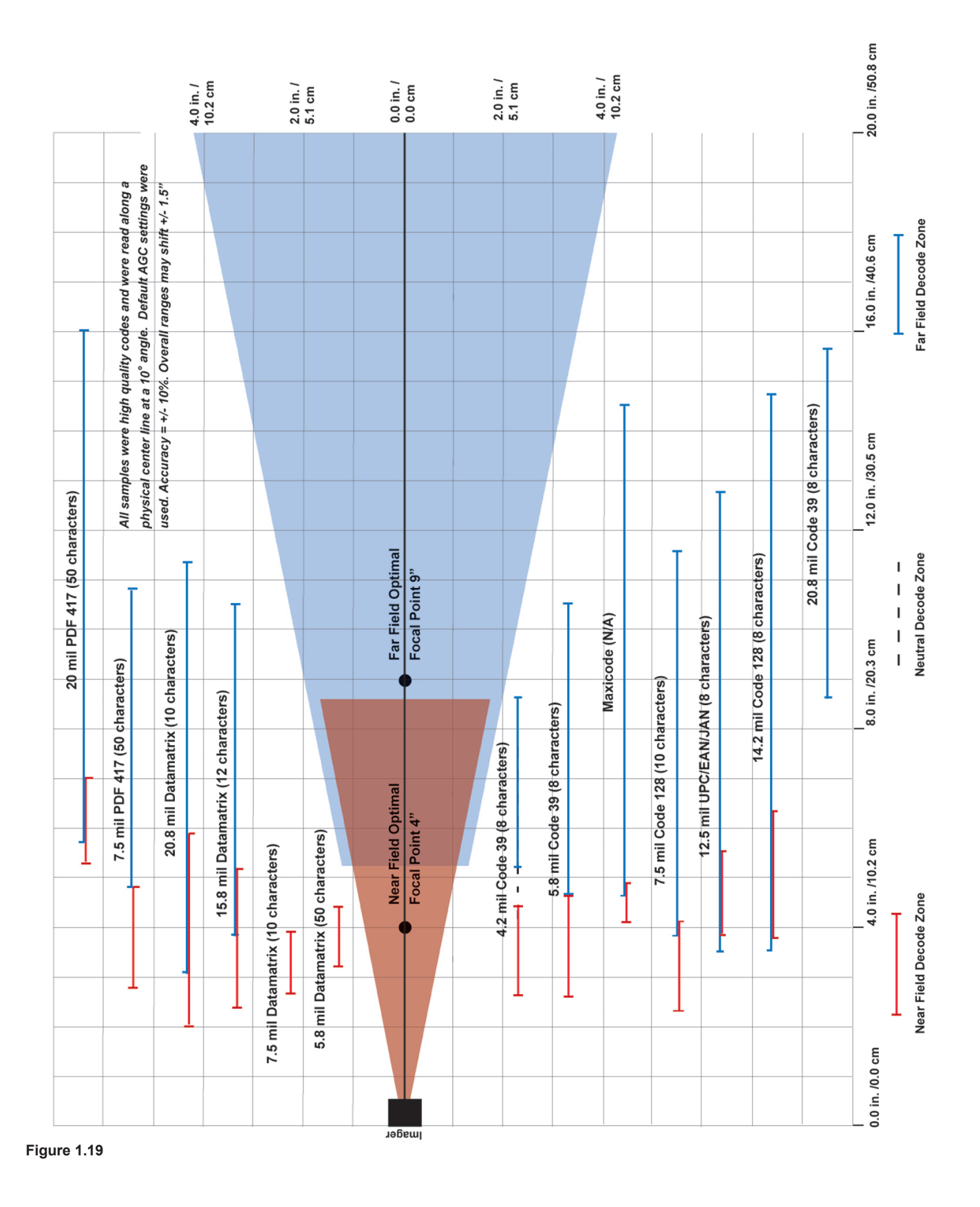

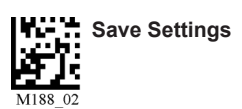

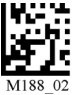

## **2.1 - Introduction**

The CR2 comes pre-configured with Dynamic Optimization Technology (DOT) a revolutionary adaptive read technique that eliminates the need to manually set most individual parameters. From the moment you turn on your CR2, you are taking full advantage of the dual path 1.3 megapixel imager, the 400 MHz processor and DOT.

DOT continuously adapts the illumination and image field for optimized decoding. Because of DOT, CR2 units achieve decoding speeds with 2D codes similar to speeds usually only seen in 1D readers. CR2 units are able to read a wide range of symbology types and sizes, as well as a variety of printed media, within a wide range of environmental factors including light (natural or ambient lighting).

By defining if you are scanning large, small, high denisty or low density types of symbology(s), the CR2 has options that will maximize decoding speed.

The chart below shows options that will improve performance based on parameters listed in each box.

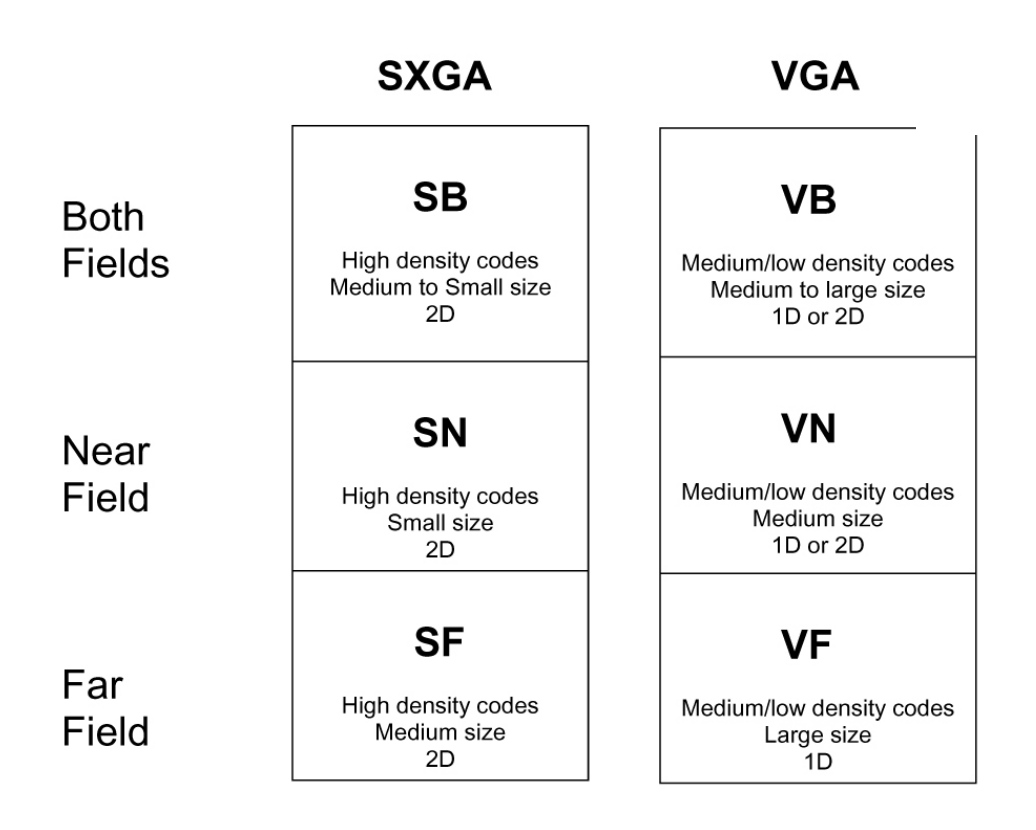

The CR2 is easily customizable; each trigger can be independently programmed for different behavior.

*Near Field (NF)*: The closest optimal focal point of the CR2's two image fields. The Near Field can decode the highest density barcode. It has an optimal focal point of 4" (101.6 mm) away from the lens of the reader. See Figure 1.19 for optimal read distances.

*Far Field (FF)*: The farthest field of the CR2's two image fields. It has an optimal focal point of 9" (228.6 mm) away from the lens of the reader with a 4" wide field of view at this point.

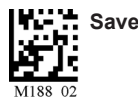

The following tables provide readable codes to program all or individual triggers to perform within different parameters. See Figure 1.19 for optimal read distances.

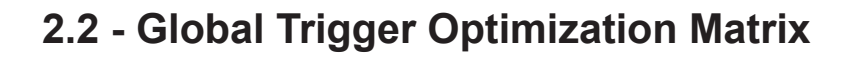

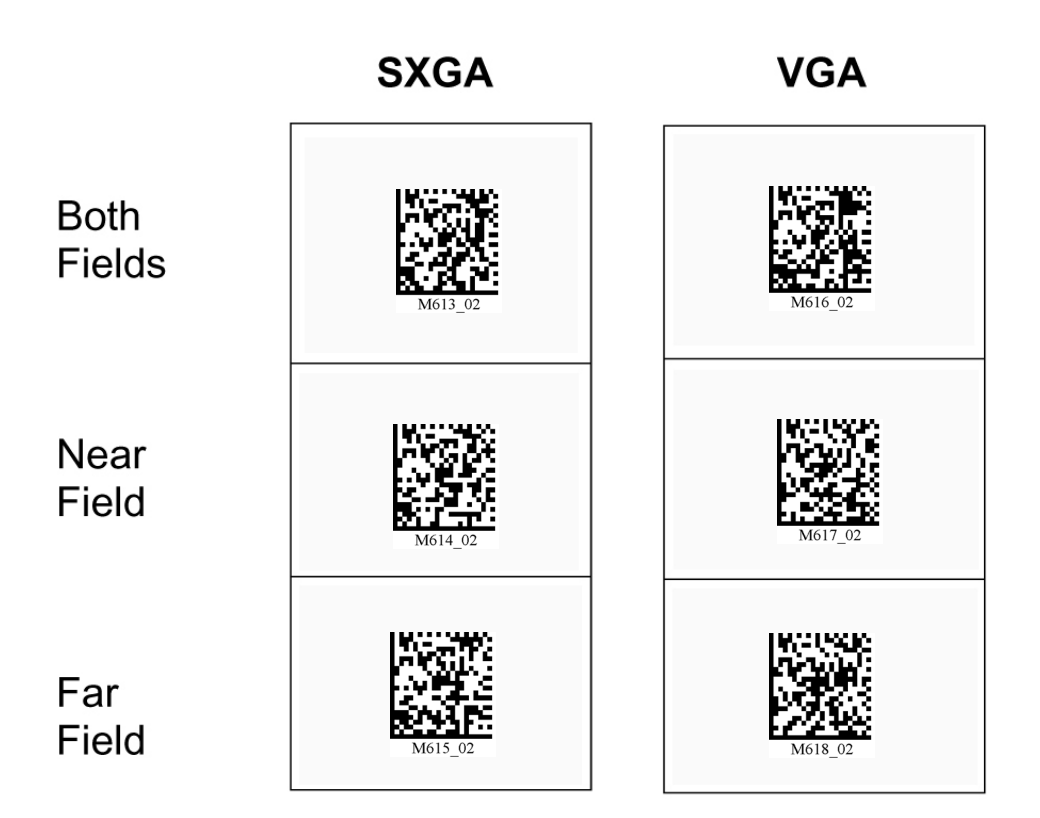

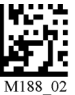

## **2.3 - Left Trigger Optimization Matrix**

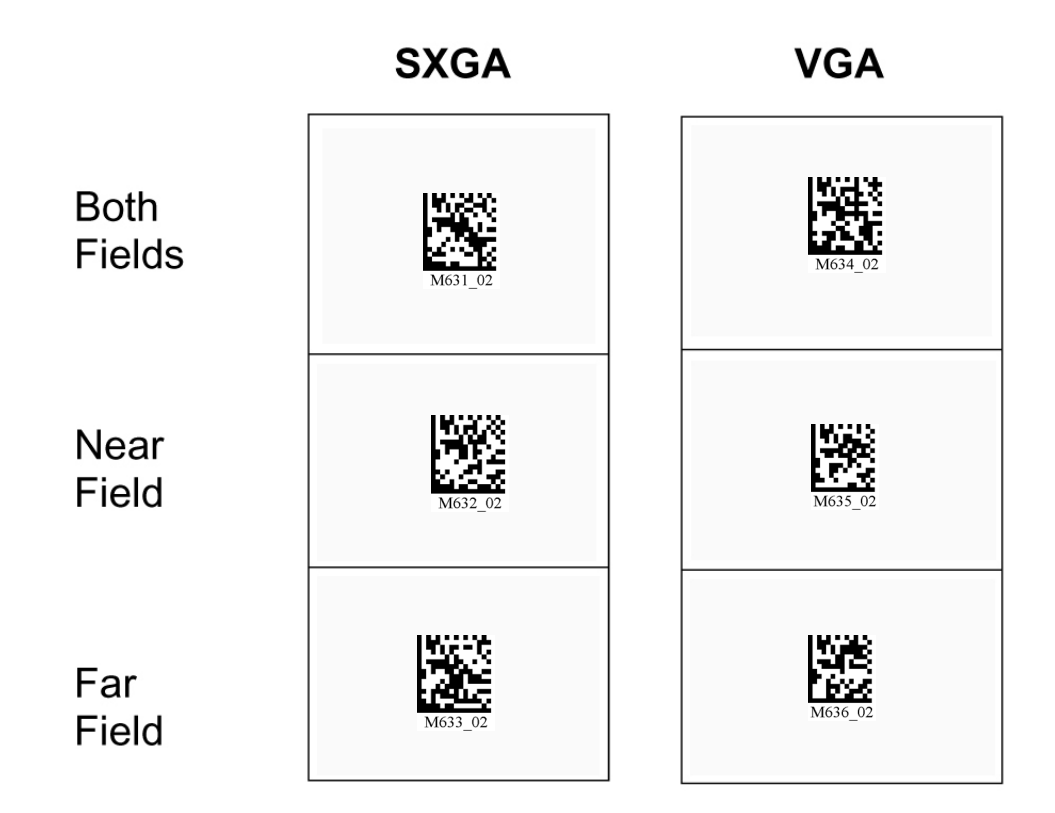

## **2.4 - Left Trigger Programming**

**Left Trigger Take Picture**

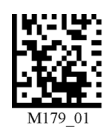

**Note:** If you program a trigger to another function, you will need to reset any performance code settings.

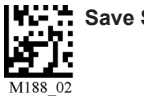

## **2.5 - Right Trigger Optimization Matrix**

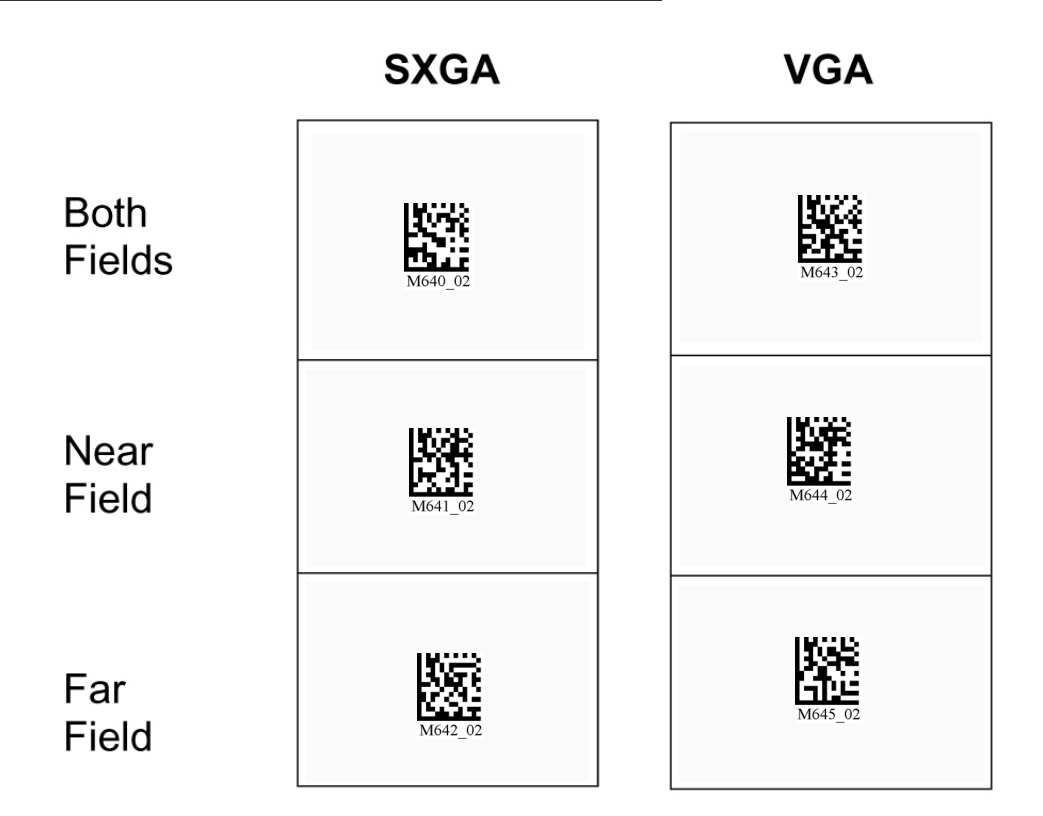

## **2.6 - Right Trigger Programming**

**Right Trigger Take Picture**

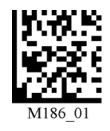

**Note:** If you program a trigger to another function, you will need to reset any performance code settings.

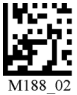

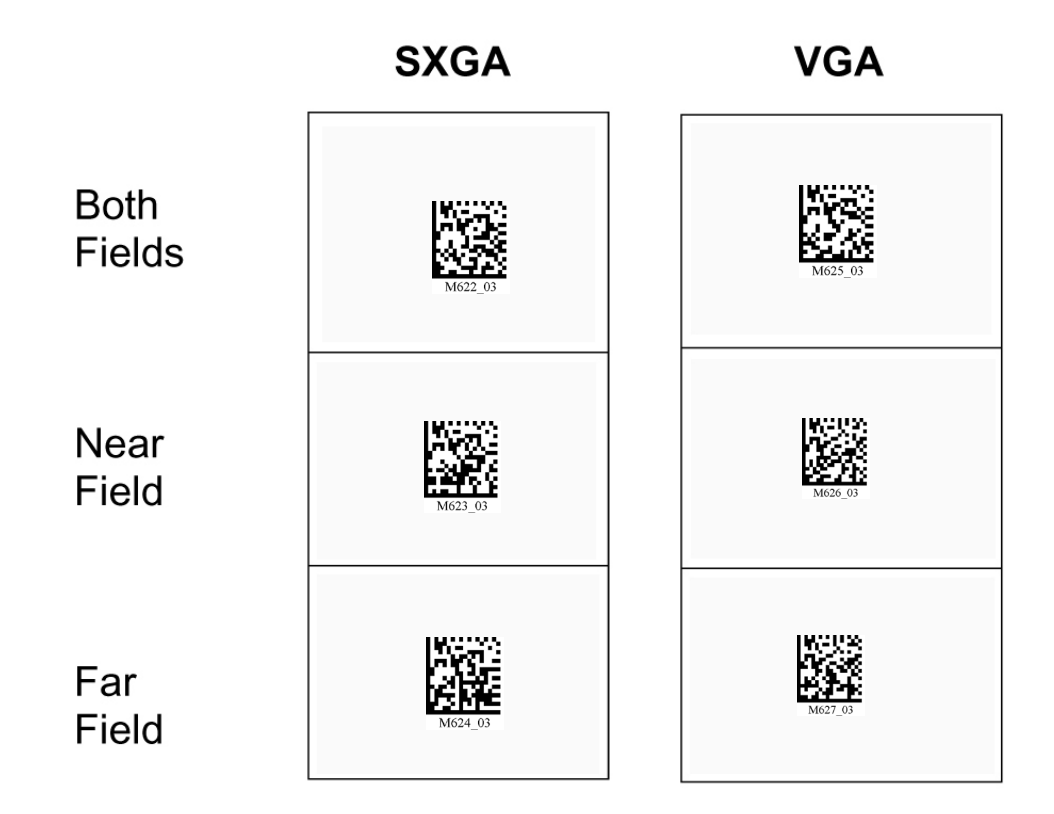

## **2.8 - Handle Trigger Programming**

**Handle Trigger Take Picture**

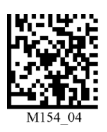

**Note:** If you program a trigger to another function, you will need to reset any performance code settings.

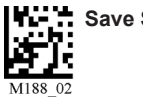

## **2.9 - Continuous Trigger Optimization**

Scanning codes in the matrix puts the reader into Continous scan.

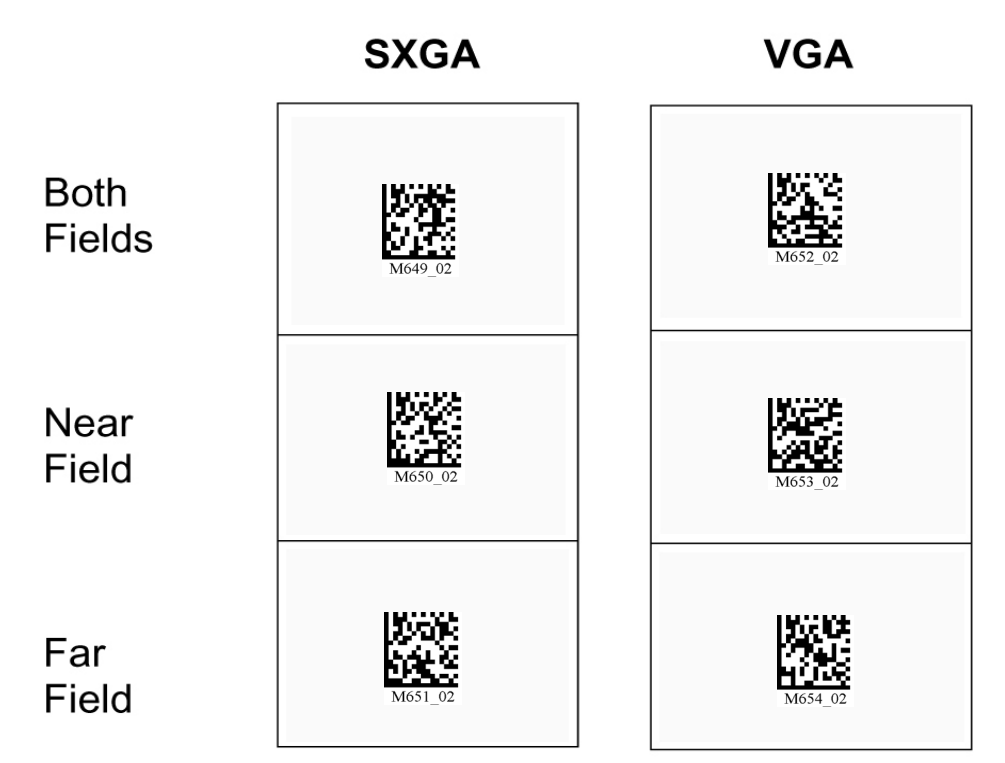

## **2.10 - Continuous Scan**

Scan the following codes to turn continuous scanning off:

**Off (Default)**

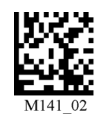

**Note:** This function is only recommended for cabled or short term use if battery is the only power supply. See section 2.11.1 for Sleep Time Out Settings.

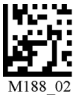

## **2.11 - Continuous Scan Settings**

### **2.11.1 - Continuous Scan - Sleep Time Out**

Scan one of the codes below to set the amount of time a cabled CR2 will operate in continuous scan mode before entering sleep mode:

#### **Cabled - 2 hours Cabled - Always (Default)**

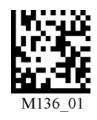

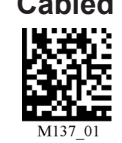

Scan one of the codes below to set the amount of time an uncabled CR2 will operate in continuous scan mode before entering sleep mode:

**Uncabled - 5 minutes (Default) Uncabled - 15 Minutes Uncabled - 30 Minutes**

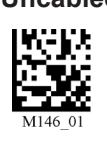

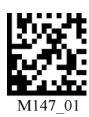

**Note:** This function is only recommended for short term use because of battery consumption.

### **2.11.2 - Continuous Scan - Trigger Delays**

Scan the following codes to set delay time between scans:

**0 Seconds (Default) 1 Second 3 Seconds**

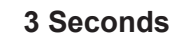

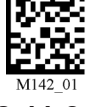

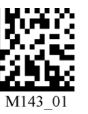

#### **2.11.3 - Continuous Scan - Duplicate Scan Delay**

Scan the following codes to set the delay time for reading duplicate codes:

#### **0 Seconds (Default) 1 Second 3 Seconds**

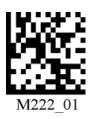

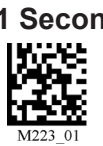

## **2.12 - Motion Detection Scan Settings**

Scan the following codes to set the reader to read when it detects motion in its scanning zone.

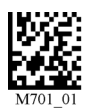

On Off (Default)

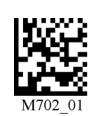

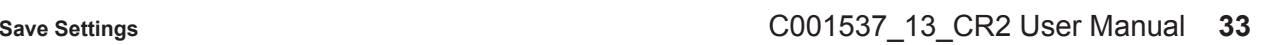

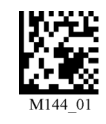

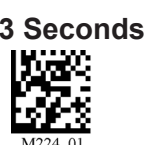

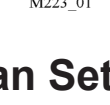

## **3.1 - Aztec Symbology**

Scan the following codes to enable/disable Aztec symbology settings:

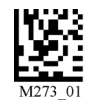

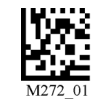

## **3.2 - Codabar Symbology**

Scan the following codes to enable/disable Codabar symbology settings:

**Codabar On (Default) Codabar Off Sample Codabar** 

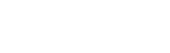

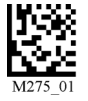

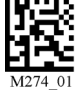

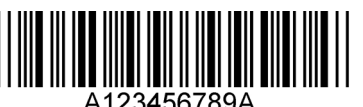

## **3.3 - Codablock F Symbology**

Scan the following codes to enable/disable Codablock F symbology settings:

**Codablock F On Codablock F Off (Default) Sample Codablock F Code**

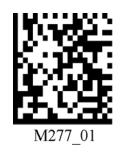

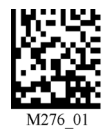

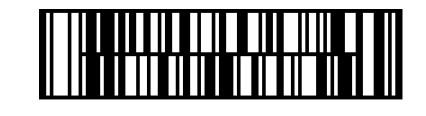

**Note:** When Codablock F and Code 128 decoding are enabled, there is some danger of mistakenly decoding a damaged Codablock F symbol as a Code 128 symbol. Therefore, Code 128 decoding should be disabled when Codablock F decoding is enabled.

Aztec On **Aztec Off (Default)** Sample Aztec Code

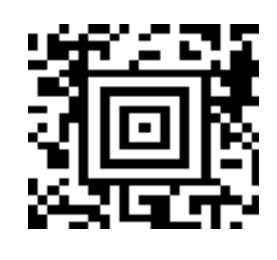

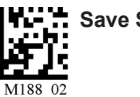

## **3.4 - Code 11 Symbology**

Scan the following codes to enable/disable Code 11 symbology settings:

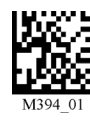

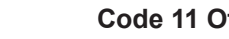

**Code 11 On (Default) Code 11 Off Code 11 Checksum 1 digit** 

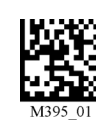

Code 11 Checksum 2 Digit & Stripped from Result Code 11 Checksum 1 Digit & Stripped from Result

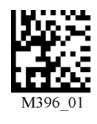

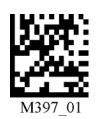

**Code 11 Sample**

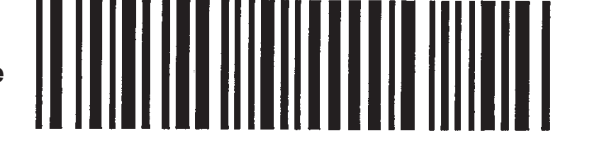

## **3.5 - Code 39 Symbology**

Scan the following codes to enable/disable Code 39 symbology settings:

Code 39 On (Default) **Code 39 Off** Enable Checksum

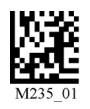

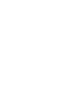

**Disable Checksum (Default) Enable Checksum and Strip From Result**

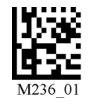

**Code 39 Extended Full ASCII On Code 39 Extended Full ASCII Off (Default)**

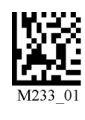

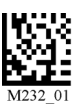

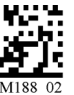

**Code 39 Short Margin On Code 39 Short Margin Off (Default)** 

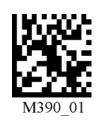

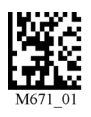

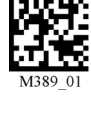

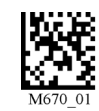

**Code 39 Trioptic On Code 39 Trioptic Off Sample Code 39 Code**

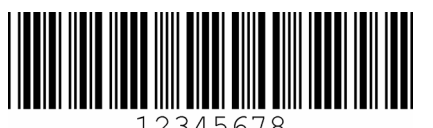

**Sample Trioptic Code 39**

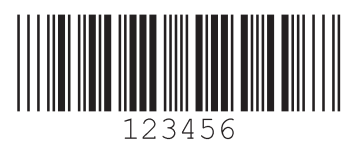

**3.6 - Code 93 Symbology**

Scan the following codes to enable/disable Code 93 symbology settings:

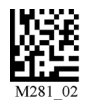

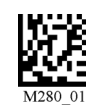

Code 93 On (Default) **Code 93 Off** Sample Code 93 Code

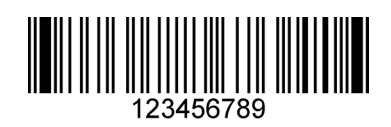

## **3.7 - Code 128 Symbology**

Scan the following codes to enable/disable Code 128 symbology settings:

**Code 128 On (Default) Code 128 Off** 

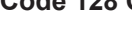

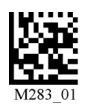

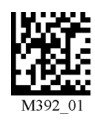

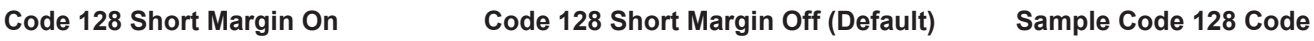

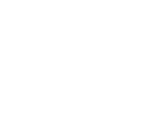

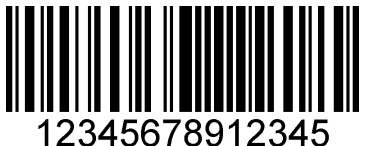

**Note:** When Codablock F and Code 128 decoding are enabled, there is some danger of mistakenly decoding a damaged Codablock F symbol as a Code 128 symbol. Therefore, Code 128 decoding should be disabled when Codablock F decoding is enabled.

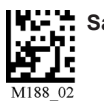

## **3.8 - Composite Symbologies**

Scan the following codes to enable/disable Composite symbology settings:

#### **Composite On Composite Off (Default)**

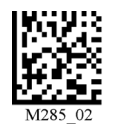

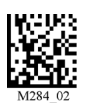

## **3.9 - Data Matrix Symbology**

Scan the following codes to enable/disable Data Matrix symbology settings:

**Rectanglular Data Matrix On Rectangular Data Matrix Off (Default)**

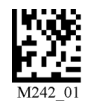

**Data Matrix Inverse On Data Matrix Inverse Off (Default)**

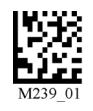

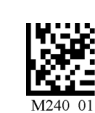

**Enable improved reading capability for hard to decode datamatrix symbols.** 

**Disable improved reading capability for hard to decode datamatrix symbols. (Default)**

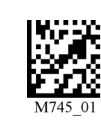

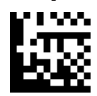

Sample Data Matrix Code **Sample Rectangular Data Matrix Code** 

## **3.10 - GoCode Symbology**

GoCode is a miniature, two-dimensional (2-D) symbol. Developed to fit within a line of text, GoCode features a multi-dimensional, adaptable matrix pattern that may be reproduced on virtually any surface. GoCode is a private symbology and may be utilized by purchasing a runtime license through Code. GoCode has many significant advantages over all common linear barcodes and 2-D symbols. Please contact Code for more information on the benefits of utilizing a private symbology.

### **Sample GoCode**

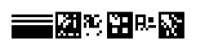

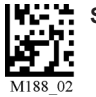

## **3.11 - Interleaved 2 of 5 Symbology**

Scan the following codes to enable/disable Interleaved 2 of 5 symbology settings:

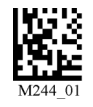

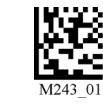

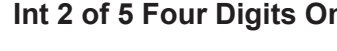

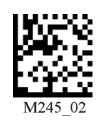

**Int 2 of 5 On (Default) Int 2 of 5 Off Int 2 of 5 Two Digits On** 

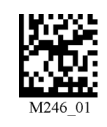

**Int 2 of 5 Two Digits Off Int 2 of 5 Four Digits On Int 2 of 5 Four Digits Off**

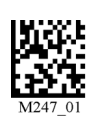

**Sample Int 2 of 5 Code**

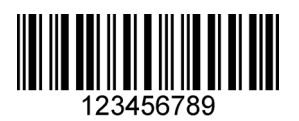

**3.12 - Maxicode Symbology**

Scan the following codes to enable/disable Maxicode symbology settings:

**Maxicode On Maxicode Off (Default) Sample Maxicode**

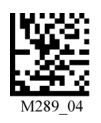

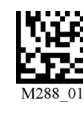

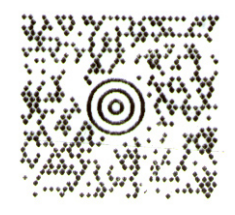

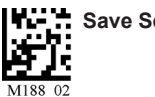

## **3.13 - Matrix 2 of 5 Symbology**

Scan the following codes to enable/disable Matrix 2 of 5 symbology settings:

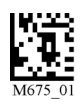

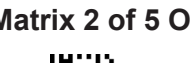

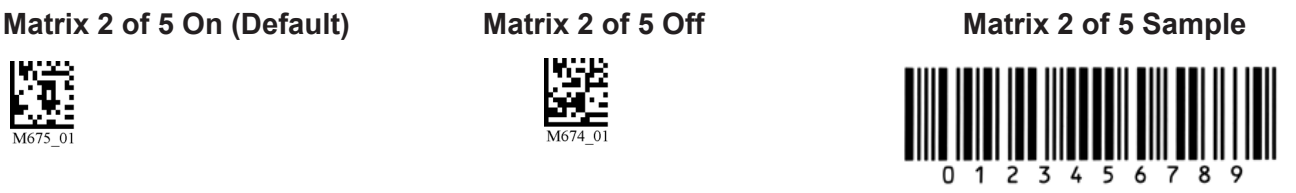

## **3.14 - Micro PDF417 Symbology**

Scan the following codes to enable/disable micro PDF 417 symbology settings:

**MicroPDF417 On MicroPDF417 Off (Default) Sample MicroPDF417**

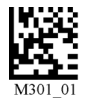

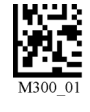

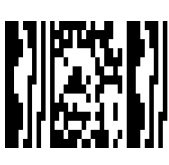

## **3.15 - MSI Plessy Symbology**

Scan the following codes to enable/disable MSI Plessy symbology settings:

**MSI Plessy On MSI Plessy Off (Default) Sample MSI Plessy**

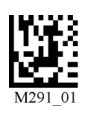

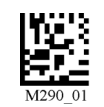

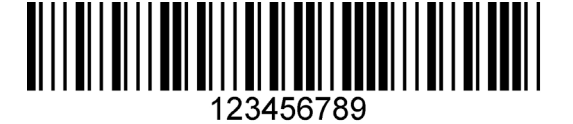

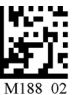

## **3.16 - NEC 2 of 5 Symbology**

Scan the following codes to enable/disable NEC 2 of 5 symbology settings:

**NEC 2 of 5 On NEC 2 of 5 Off (Default)**

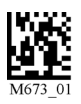

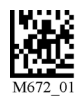

## **3.17 - Optical Character Recognition (OCR)**

The Code Reader can read Optical Character Recognition (OCR) texts. The following codes can be used to enable/disable this feature. Fonts supported include Passport, ISBN, Price, MICR13, and a user defined template:

**Disable OCR (Default) Enable OCR**

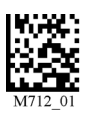

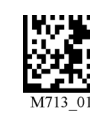

Purchase of OCR license required.

## **3.18 - PDF 417 Symbology**

Scan the following codes to enable/disable PDF 417 symbology settings:

## PDF 417 On (Default) **PDF417 Off** Macro PDF 417 On

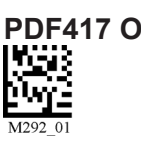

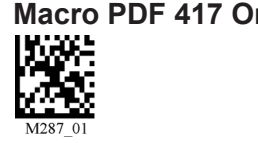

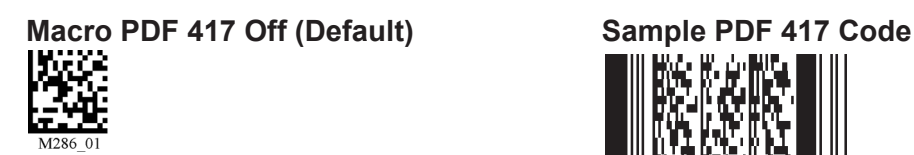

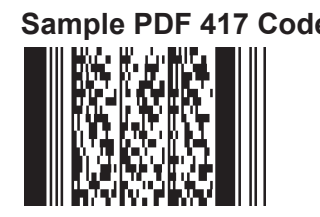

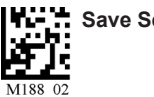

## **3.19 - Pharmacode**

For an explanation of Pharmacode settings and all programming codes please refer to Appendix G of the CR2 User Manual. You may download the Appendix G at:

**http://www.codecorp.com/manuals.html**

## **3.20 - Postal Symbologies**

All postal code default settings are OFF. Scan the following codes to enable the appropriate Postal symbology:

**Note:** If you wish to change which Postal code is activated, you MUST first scan the disable all postal codes symbol and then scan your desired symbology.

#### **Australian Post On Japan Post On KIX**

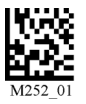

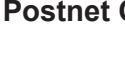

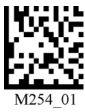

**Planet On Postnet On Postnet and Planet On** 

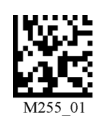

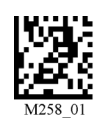

**Royal Mail On Disable All Postal Codes (Default) Sample Postnet Code**

<u> Halalallhaalilluullal</u>

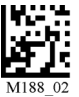

## **3.21 - QR Code Symbology**

Scan the following codes to enable/disable QR Code symbology settings:

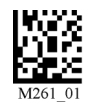

**QR Code On QR Code Off (Default) Enable Checksum**

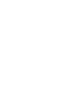

**Disable Checksum (Default) CR Code Inverse On Both Inverse and Standard On** 

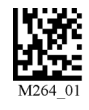

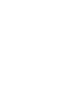

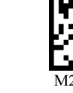

**All QR On (includes Micro QR) Inverse QR and Micro QR On** 

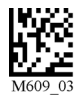

Sample QR Code Sample Micro QR

顯

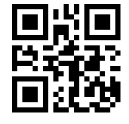

## **3.22 - RSS Symbology**

Scan the following codes to enable/disable RSS symbology settings:

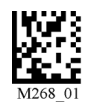

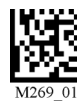

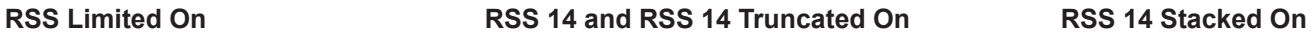

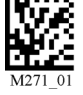

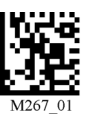

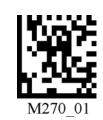

**RSS Expanded On All RSS On All RSS Off (Default)**

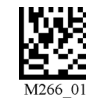

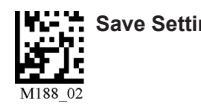

**Sample RSS Limited Code Sample RSS 14 Code** 

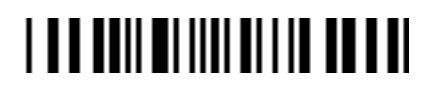

Sample RSS 14 Truncated Code Sample RSS 14 Stacked Code

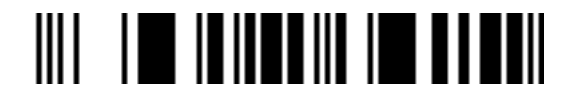

## **3.23 - Telepen Symbology**

Scan the following codes to enable/disable Telepen symbology settings:

**Telepen On - Default Telepen Off Sample Telepen** 

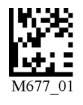

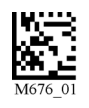

▓▓┎▚█▚▞▞▞▓

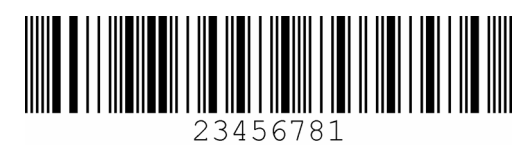

## **3.24 - UPC/EAN/JAN**

Scan the following codes to enable/disable UPC/EAN/JAN symbology settings:

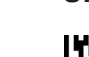

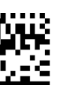

**UPC Short Margin Disabled (Default) UPC Extension On UPC Extension Off**

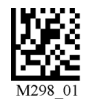

**Sample UPC A Code**

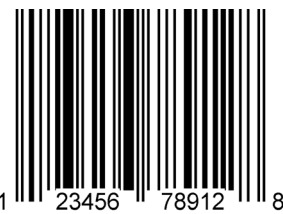

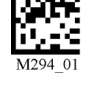

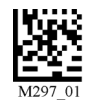

UPC On (Default) **UPC Off** UPC UPC Short Margin Enabled

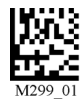

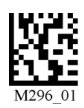

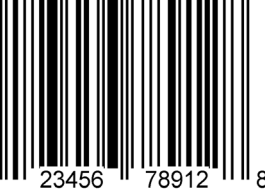

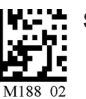

## **Chapter 4 - Reader Feedback and Special Settings**

## **4.1 - Volume and Vibration Settings**

Scan the following codes to set vibration mode:

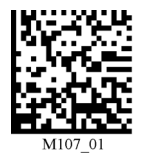

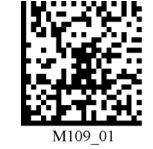

Scan the following codes to set your reader's volume:

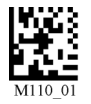

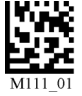

**Vibrate On / Beep On Vibrate On / Beep Off Vibrate Off / Beep On (Default)**

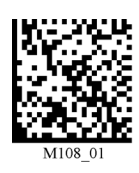

**Beep Off Beep Low Beep Low Beep High (Default)** 

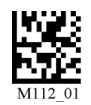

## **4.2 - Code Readability Index**

The Readability Index provides a measurement of a specific symbol's ease or difficulty to be decoded by the CR2. The Readability Index is specific to the CR2, and should not be confused with a verification quality measurement.

The Readability Index is a blend of information obtained from the internal operations of the decoding algorithm pertaining to contrast, symbology construct, error detection, forward error correction (if applicable), and other symbology-specific characteristics.

The Readability Index is a score on a scale of 01 (very poor) to 100 (very readable). Due to differences based on motion, skew, reflection, focus, and ambient lighting, the Readability Index on the same symbol may vary somewhat from read to read. However, a poor contrast or damaged symbol will score lower than a high contrast undamaged symbol. The Readability Index can be used as a quick check on the reliability of label generation or marking systems. When used in conjunction with the CR2 stand (or fixed mount positioning) which fixes the distance from the reader to the symbol, and constant ambient light, the Readability Index provides a symbol quality assurance tool and check point for feedback to an overall label or marking quality control system.

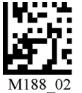

The Readability Index is enabled by first reading a CodeXML rule into the permanent CR2 Memory:

**Code Readability Index Rule:**

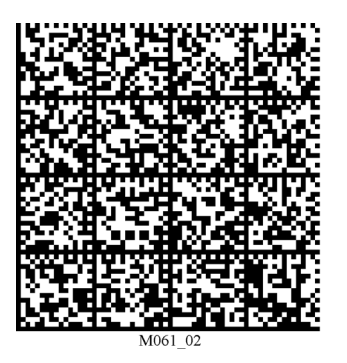

**The reader will store the rule and reset, but will not output the Readability Index until the Readability Index Output Enable code is read.** 

#### **Readability Index Output Enable:**

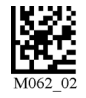

Each time a data symbol is read, the index will be output, followed by a comma, (,) followed by the decoded data.

The Reader will continue to output the Readability Index upon every read until disabled, either by reset or by reading the Readability Index Output Disable code:

#### **Readability Index Output Disable:**

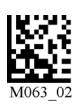

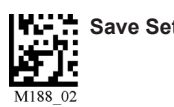

## **4.3 - Laser Settings**

Scan the following codes to turn laser targeting on/off:

**On (Default) Off**

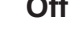

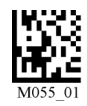

Scan one of the following codes to set the brightness of the CR2 laser.

**High (Default) Medium Low**

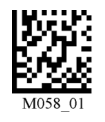

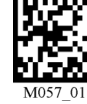

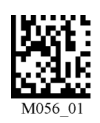

## **4.4 - Reader Power Off Settings**

Scan the following codes to set the amount of time before a reader powers off:

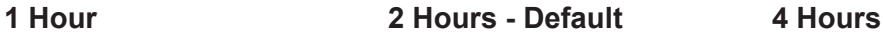

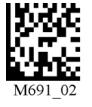

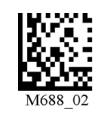

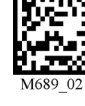

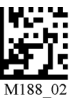

## **4.5 - Reader ID and Firmware Version**

To find out the Reader ID and firmware version, open a text editor program (i.e., Notepad, Microsoft Word, etc.) and read the following code:

#### **Reader ID and Firmware**

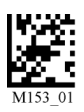

You will see a text string indicating your firmware version and CR2 ID number (see below):

Xap/iVVVVWWWWXXXXSSSSSSSSSSPXXX-XX+XX

 $\overline{Xap/i}$  - Code Internal ID (not applicable)

VVVV is the application firmware version number

WWWW is the bootloader firmware version number

XXXX is the radio firmware version number

SSSSSSSSSS Reader's serial number (ten digits)

P is "A" if running firmware is the application, "B" if BootLoader

XXX-XX+XX - Internal ID (not applicable)

#### **Example:**

### Xap/i3000300006000010002363A06D-SD+SQ

**Note:** Code will periodically release new firmware for CR2 units. For information on latest firmware versions, call Code at (801) 495-2200. To upgrade firmware, please visit our website at http://www. codecorp.com/support/downloads.htm and follow instructions provided.

## **4.6 - Reader Settings Lock**

To lock or unlock the current settings on your reader please scan the codes below:

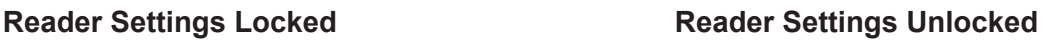

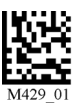

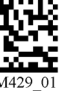

**NOTE:** Prefix and Suffix programming codes, memory transfer and delete commands, "Clear All CodeXML Rules" and "Suffix -Erase/None"commands are not locked by this feature.

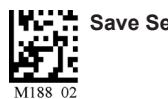

## **4.7 - Keyboard Support**

Scan the following codes to set appropriate keyboard mapping:

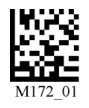

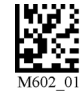

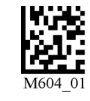

**Universal Keyboard Custom Keyboard** 

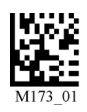

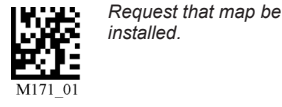

## **4.8 - Lock-out Link Mode**

This mode can be used to establish a permanent connection between the reader and a CodeXML modem,

Prepare the reader to communicate in 'RF Comm Mode' by scanning the QuickConnect code on the paired modem to which you wish to establish a permanent link. Listen for the single beep to verify the connection acknowledgement. Scan the Lockout Link Mode code (see below). Set appropriate timeout settings, if applicable (see Section 1.4.5).

To reassign a permanent connection to a different reader, scan the unlock link code. Using the 'new' reader' follow the directions outlined in the previous paragraph.

 **Lockout Link Mode Unlock Link Mode**

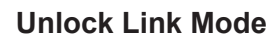

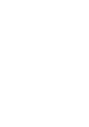

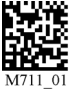

**US English (Default) US English - Leading 0 US English - ctrl + char No Leading 0 <b>For Non-Printable ASCII** 

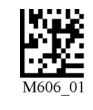

**French German Japanese** 

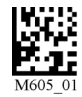

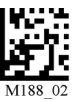

## **Chapter 5 - Advanced Decode Performance**

## **5.1 - Set Targeting Tolerances**

The targeting tolerance is the zone around the laser which is eligible for decoding. The values of each of the following codes are the percent tolerance based on the size of the barcode. As the targeting tolerance becomes smaller the targeting laser must be more centered in the symbol being read. Conversely, as the targeting tolerance gets larger there is less precision needed with the targeting laser. If there is more than one decodable code in the field of the, the symbol closest to the targeting laser will be decoded.

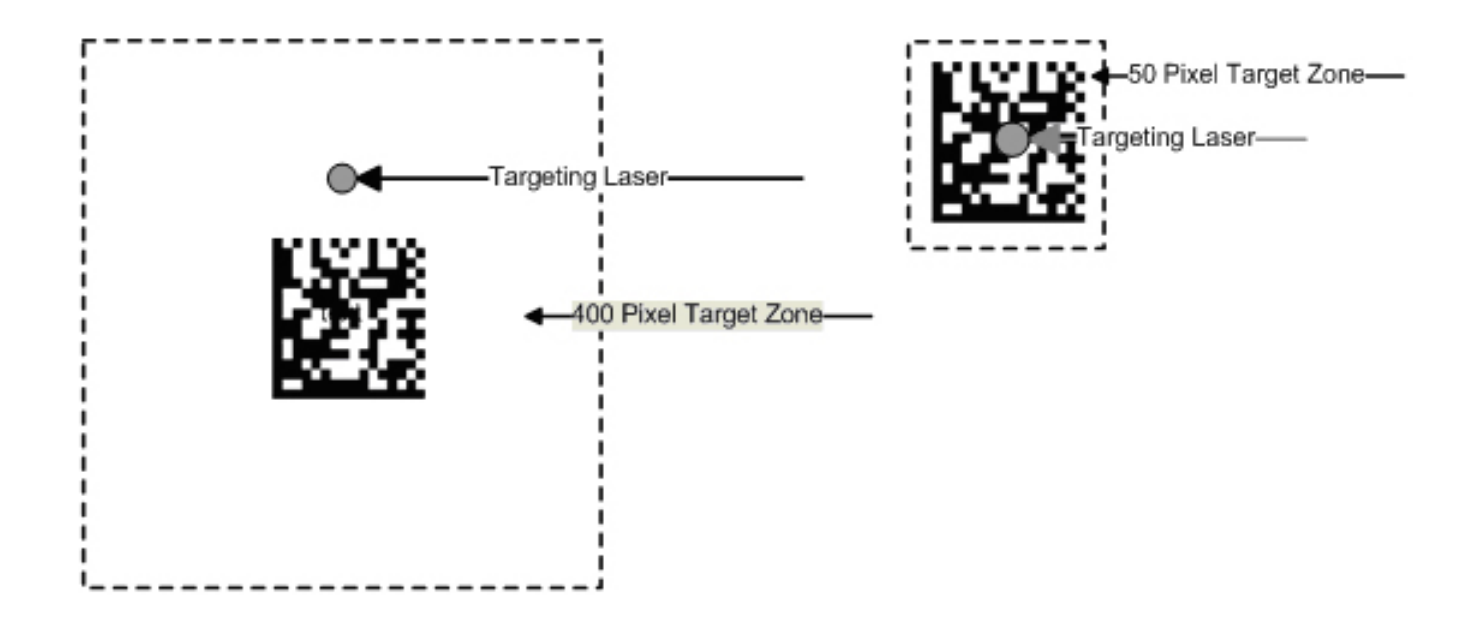

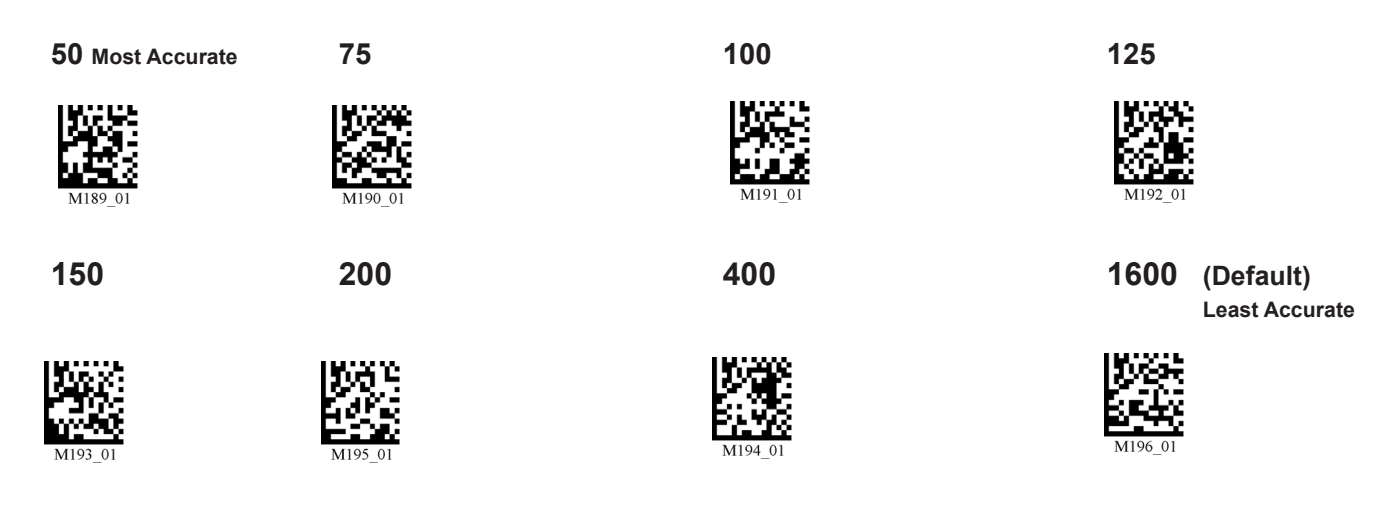

## **5.2 - Windowing**

If only one size of bar code is being scanned in an application, the CR2 can be optimized to reduce processing time by adjusting the viewing area within the field of view of the image (ONLY FOR SXGA MODE).

By reducing the vertical window value of the imager to 200 pixels, 1D codes are processed more quickly. Because only a horizontal strip of a 1D code is needed to be decoded, using a narrow strip of the imager is all that is needed. The area above and below the 200 pixels, which is always in the center of the imager, is ignored. This approach reduces the number of pixels that must be processed.

Windowing can also improve the processing time of 2D codes.

You may negatively impact reader performance if the window size is too small. If it is necessary to have the reader farther away than normal to read the code, the window may be too small.

Reading other types of codes, especially large codes, may be difficult while using this setting.

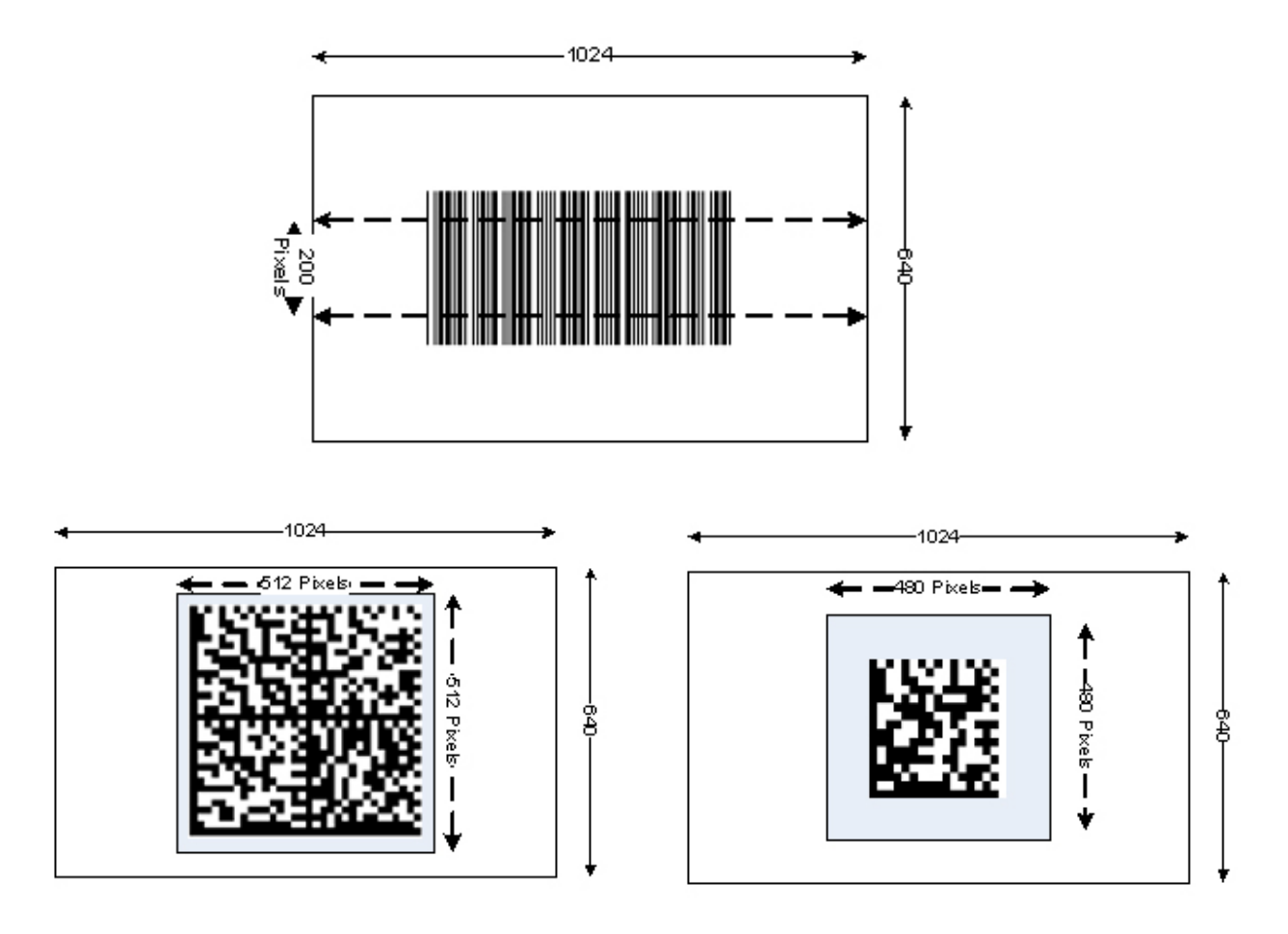

**Medium Code Windowing Small Code Windowing**

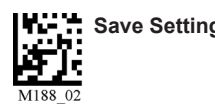

Users may optimize the CR2 decode zone if their application only requires one bar code format. If the size and density of the bar codes to be scanned are consistent, please select the setting below that best describes your environment (ONLY FOR SXGA MODE).

#### **1-Dimensional Codes ONLY (1024 x 200 pixels)**

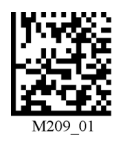

**Caution:** It may be more difficult to read other codes while in this setting. You must have the reader farther away than normal.

#### **Small 2-Dimensional Codes (480 x 480 pixels) Medium 2-Dimensional Codes (512 x 512 pixels)**

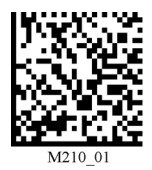

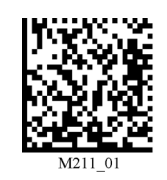

**Large 2-Dimensional Codes (640 x 640 pixels) Reset to Default Setting (1024 x 640 pixels)**

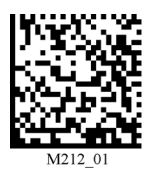

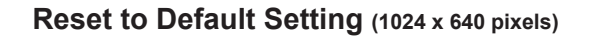

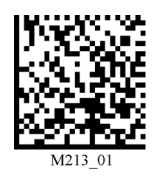

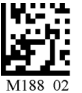

## **5.3 - VGA & Megapixel Settings**

User's may optimize the CR2's megapixel (SXGA) imager (1280 x 1024) to VGA (640 x 480). This feature is used to decrease the pixel sampling area, which will greatly increase processing speed. This is an advanced feature used for the rapid decoding of 1-dimensional/linear codes and larger module size 2 dimensional codes. Code recommends testing this feature, as it will not work well with many high density codes.

#### **Enable VGA - 640 x 480 Enable SXGA - 1280 x 1024**

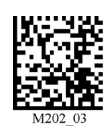

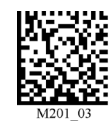

## **5.4 - Mirror Decoding**

Scan the following codes to enable/disable the mirroring feature:

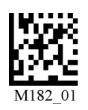

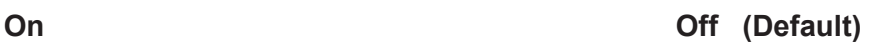

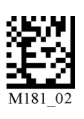

**Note:** The Mirroring feature allows the CR2 to read codes as they are seen through a mirror (inversed 180°). If the Mirroring feature is enabled, non-mirrored reading ability will be disabled.

## **Chapter 6 - Adding a Prefix or Suffix and Reader Text Commands**

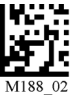

## **6.1 - Prefix Settings**

If you scan the following codes, you will lose any unsaved settings. Make sure to save settings on your reader before scanning the prefix codes. If you scan more than one prefix you will receive each scanned prefix in your scanned data; (i.e., if you scan comma prefix twice, you will get two comma prefixes). Scan the following codes to set appropriate prefix:

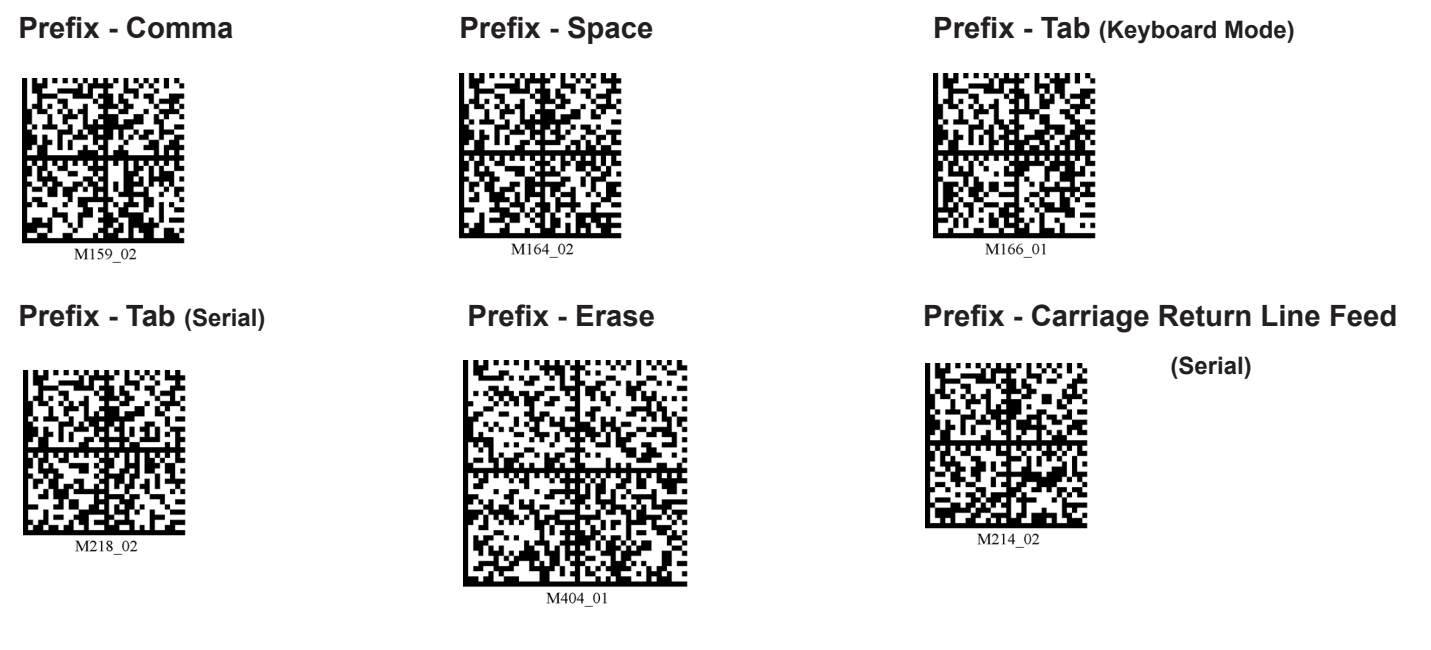

**Note:** If you require a special configuration, please contact Code at (801) 495-2200.

## **6.2 - Suffix Settings**

If you scan the following codes, you may lose your current settings. Make sure to save settings on your reader before scanning the Suffix codes. If you scan more than one suffix you will receive each scanned suffix in your scanned data; (i.e., if you scan comma suffix twice, you will get two comma suffixes). Scan the following codes to set appropriate suffix:

**Suffix - Carriage Return (Serial) Suffix - Comma Suffix - Line Feed (Serial)**

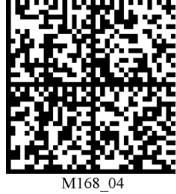

**Suffix - Carriage Return Line Feed (Serial) Suffix - Space Suffix - Enter** 

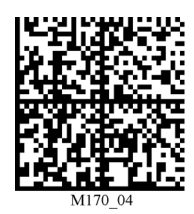

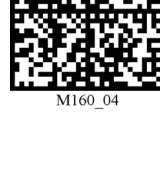

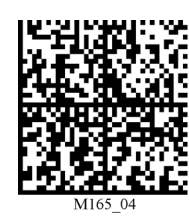

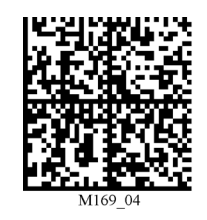

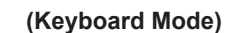

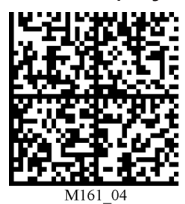

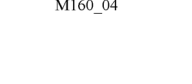

**Suffix - Tab (Keyboard Mode) Suffix - Tab (Serial) Suffix - Erase** 

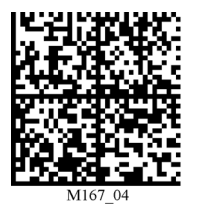

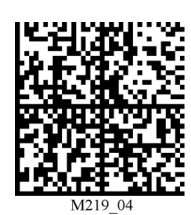

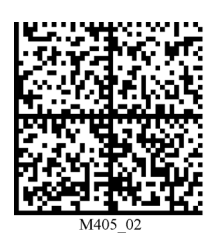

## **6.3 - Erase Prefix and Suffix Settings**

Scan the following codes to erase all prefix and suffix data.

**Erase Prefix & Suffix Data**

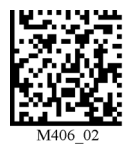

## **6.4 - Reader Text Commands**

Enabling Reader Text Commands allows the CR2 to accept text commands via RS232 or RF commmunication. Scan the following codes to enable/disable reader text commands:

**Reader Text Commands On Reader Text Commands Off - Default**

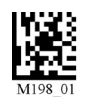

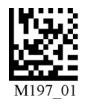

**Note:** Text commands can only be sent to the reader when it is active. Refer to Reader-Host Interface Control Document for more information. www.codecorp.com/readicd.html.

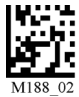

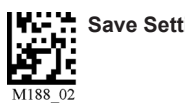

## **7.1 - Reset Reader to Factory Defaults**

Scan the following codes to reset reader:

**Default Settings Default Settings Default Settings**

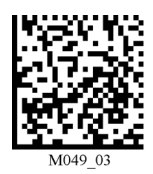

**Reset to RF One Way Bootloader Mode Factory Default Settings**

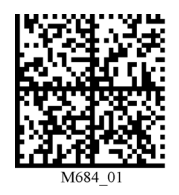

**Clear All CodeXML Rules Clear All Stored Data Save Settings Prefix & Suffix**

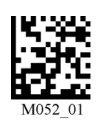

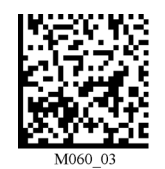

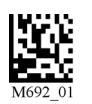

*Bootloader mode is utilized to download new version of bootloader firmware.*

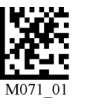

**Reset to USB Factory Reset to PS/2 Factory Reset to RS232 Factory** 

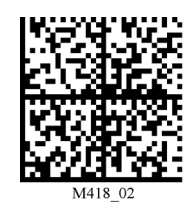

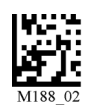

## **7.2 - General Safety Information**

**Repairs and Adjustments -** Only those individuals authorized by Code should attempt to make repairs or adjustments to CR2 equipment. If the reader casing is opened the warranty is voided.

**Power Supply -** Use only the power supply provided for use with each specific unit when operating Code equipment.

**Accessories -** Only those accessories approved by Code (see pg. 9) should be utilized with Code equipment. Non-compliance with any of the above may result in:

- Injury to individuals handling the equipment;
- Damage to the equipment; and
- Voiding of the maintenance contract.

**Lasers -** The CR2 utilizes a laser **FOR TARGETING PURPOSES ONLY.** If the laser is activated, do not stare into the beam. See pg i for further information regarding laser warnings.

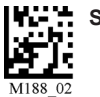

**Lithium Ion Battery - Warning:** Charge the battery with Code cables ONLY. Do not open battery, dispose of in fire, or short circuit - it may ignite, explode, leak, or get hot causing personal injury.

## **7.3 - Warranty**

Code Corporation's Code Reader 2.0 carries a three year limited warranty as described herein.

Customers may purchase a one or two year extension to this warranty. Please contact a Code representative for more information.

### **Limited Warranty**

Code manufactures its hardware products in accordance with industry-standard practices. Code warrants its products will be free from defects in materials and workmanship, provided that the products are used under normal operating condition intended by the Manufacturer. This warranty is provided to the original owner only and is not transferable to any third party. This warranty is subject to any and all accompanying disclaimers, limitations and other terms of this section.

### **Terms of Warranty**

Products with serial numbers, such as but not limited to CR2 reader units, radios, CodeXML modems, battery chargers, stands and power supplies are warranted for three years from date of shipment. Batteries and battery handles carry a two year warranty, or until battery capacity after recharge is less than sixty percent of new, whichever is shortest. Non-serialized items, such as but not limited to handles and cables, carry a 90-day limited warranty.

### **Exclusions**

No warranty herein contained or set out shall apply to any product (i) which has been repaired, altered or tampered with unless done or approved by Code, (ii) which has not been maintained in accordance with any operating or handling instructions supplied by Code, (iii) which has been subjected to unusual physical or electrical stress, immersion in fluids, puncture, crushing, misuse, abuse, power shortage, improper power supply such as incorrect voltage or wrong polarity, negligence or accident, or (iv) which has been used other than in accordance with the product operating and handling instructions. Preventive maintenance is the responsibility of the customer and is not covered under this warranty.

### **Warranty Coverage and Procedure**

During the warranty period, Code will repair or replace defective products returned to Code's service center in the US. For worldwide warranty service call Code Warranty Support at 1-801-495-2200.

If warranty service is required, Code will issue a Return Material Authorization Number. Products must be shipped in the original or comparable packaging, with shipping and insurance charges prepaid. Code will ship the repaired or replacement product freight and insurance prepaid in North America. Shipments from the US or other locations will be made F.O.B. Code's manufacturing plant. Code will use new or refurbished parts at its discretion and will own all parts removed from repaired products. Customer will pay for any pre-shipped replacement product in case it does not return the

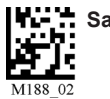

replaced product to Code within 7 days of receipt of the replacement product. The process for return and customer's charges will be in accordance with Code's Exchange Policy in effect at the time of the exchange.

Customer accepts full responsibility for its software and data including the appropriate backup thereof. Repair or replacement of a product during warranty will not extend the original warranty term. Code's Customer Service organization offers an array of service plans, such as on-site, depot, or phone support, that can be implemented to meet customer's special operational requirements and are available at a substantial discount during warranty period.

#### **General**

**EXCEPT FOR THE WARRANTIES STATED ABOVE, CODE DISCLAIMS ALL WARRANTIES, EXPRESS OR IMPLIED, ON PRODUCTS FURNISHED HEREUNDER, INCLUDING WITHOUT LIMITATION IMPLIED WARRANTIES OF MERCHANTABILITY AND FITNESS FOR A PARTICULAR PURPOSE AND NON-INFRINGEMENT.** The stated express warranties are in lieu of all obligations or liabilities on part of Code for damages, including without limitation, special, indirect, or consequential damages arising out of or in connection with the use or performance of the product. Seller's liability for damages to buyer or others (regardless of the form of action, whether by contract, warranty, tort, malpractice, and/or otherwise) resulting from the use of any product, shall in no way exceed the purchase price of said product. In no event shall Code be liable for any consequential, special, indirect, incidental or punitive damages, or for any loss of profits, revenue or data, even if Code has been advised of the possibility thereof.

## **7.4 - CR2 Accessories**

Please visit www.codecorp.com for more information on Code accessories.

## **7.5 - Frequently Asked Questions**

For a complete list of Frequently Asked Questions, please visit:

#### **http://www.codecorp.com/support/faq.htm**

## **7.6 - CR2 Maintenance**

The CR2 device operates efficiently and reliably and needs only a minimum of maintenance to operate. A few tips are given below for maintenance suggestions.

#### **Cleaning the CR2 Window**

The CR2 window should be clean to allow the best performance of the device. The window is the clear plastic piece inside the head of the reader. Do not touch the window. Your CR2 uses CMOS technology that is much like a digital camera. A dirty window may stop the CR2 from reading codes.

If the window becomes dirty, clean it with a soft, non-abrasive cloth or a facial tissue (no lotions or additives) that has been moistened with water. A mild detergent may be used to clean the window, but the window should be wiped with a water moistened cloth or tissue after using the detergent.

The CR2 display screen and housing may be cleaned in the same way.

For applications that require cleaning with disinfectant, please use products with the following ingredients:

1) Isopropyl Alcohol 2) Ethyl Alcohol (Denatured Grade)

Code does not recommend using bleach.

#### **Technical Support and Returns**

For returns or technical support call Code Technical Support at (801) 495-2200. For all returns Code will issue an RMA number which must be placed on the packing slip when the reader is returned.